# XPS 15

# Manuel du propriétaire

Modèle d'ordinateur : XPS 9530 Modèle réglementaire : P31F Type réglementaire : P31F001

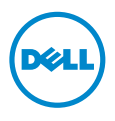

### Remarques, précautions et avertissements

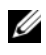

REMARQUE : Une REMARQUE indique une information importante qui peut vous aider à mieux utiliser votre ordinateur.

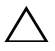

PRÉCAUTION : Une PRÉCAUTION vous avertit d'un risque d'endommagement du matériel ou de perte de données si les consignes ne sont pas respectées.

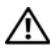

AVERTISSEMENT : Un AVERTISSEMENT indique un risque de dommage matériel, de blessure corporelle ou de mort.

#### © 2013 Dell Inc.

2013 - 10 Rév. A00

\_\_\_\_\_\_\_\_\_\_\_\_\_\_\_\_\_\_\_\_

Marques mentionnées dans ce document : Dell™, le logo DELL et XPS™ sont des marques commerciales de Dell Inc.

# Table des matières

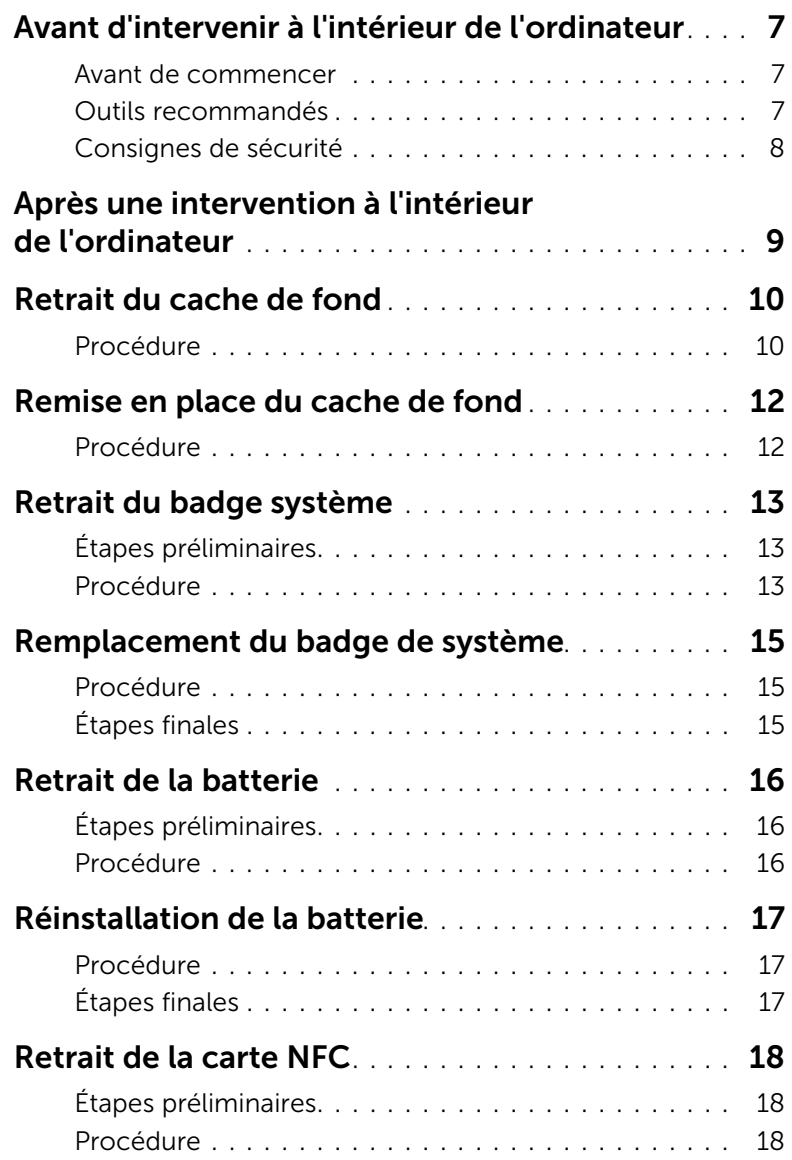

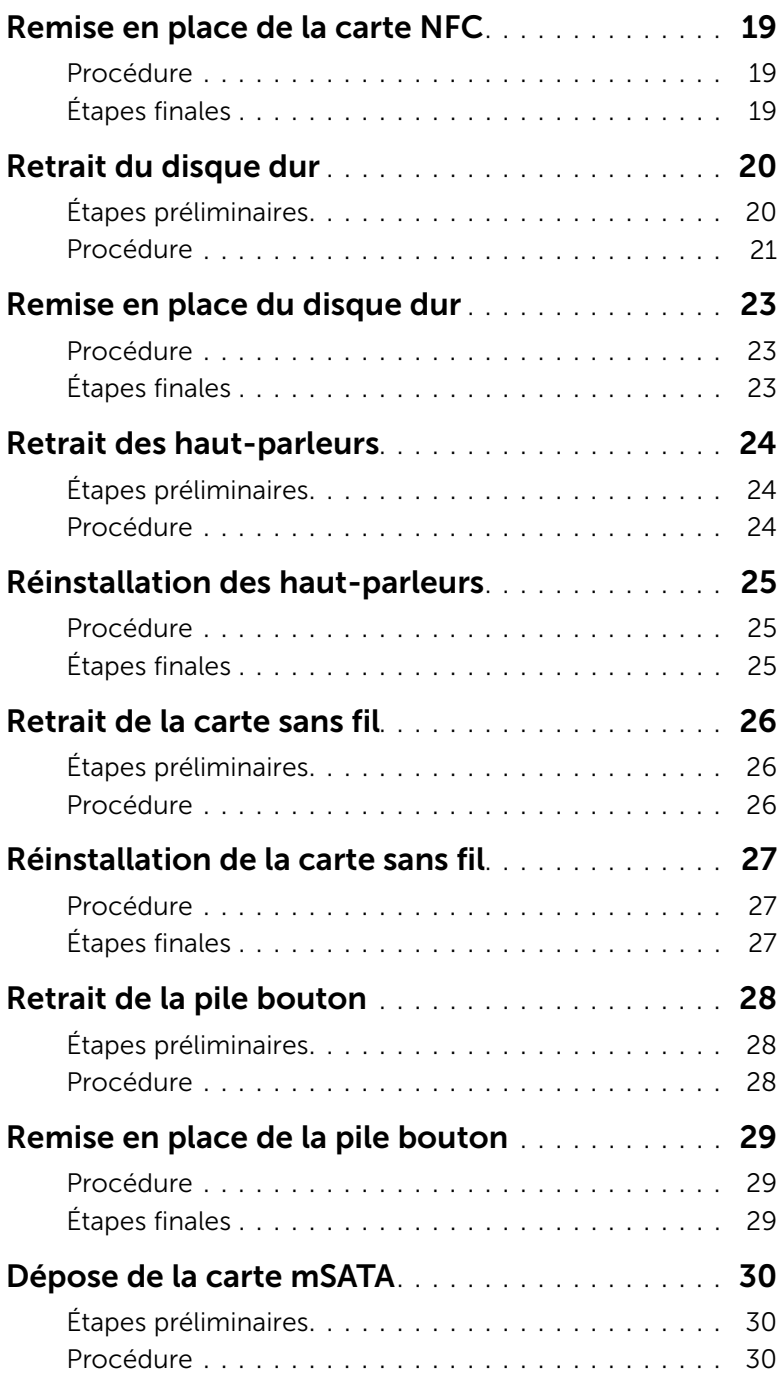

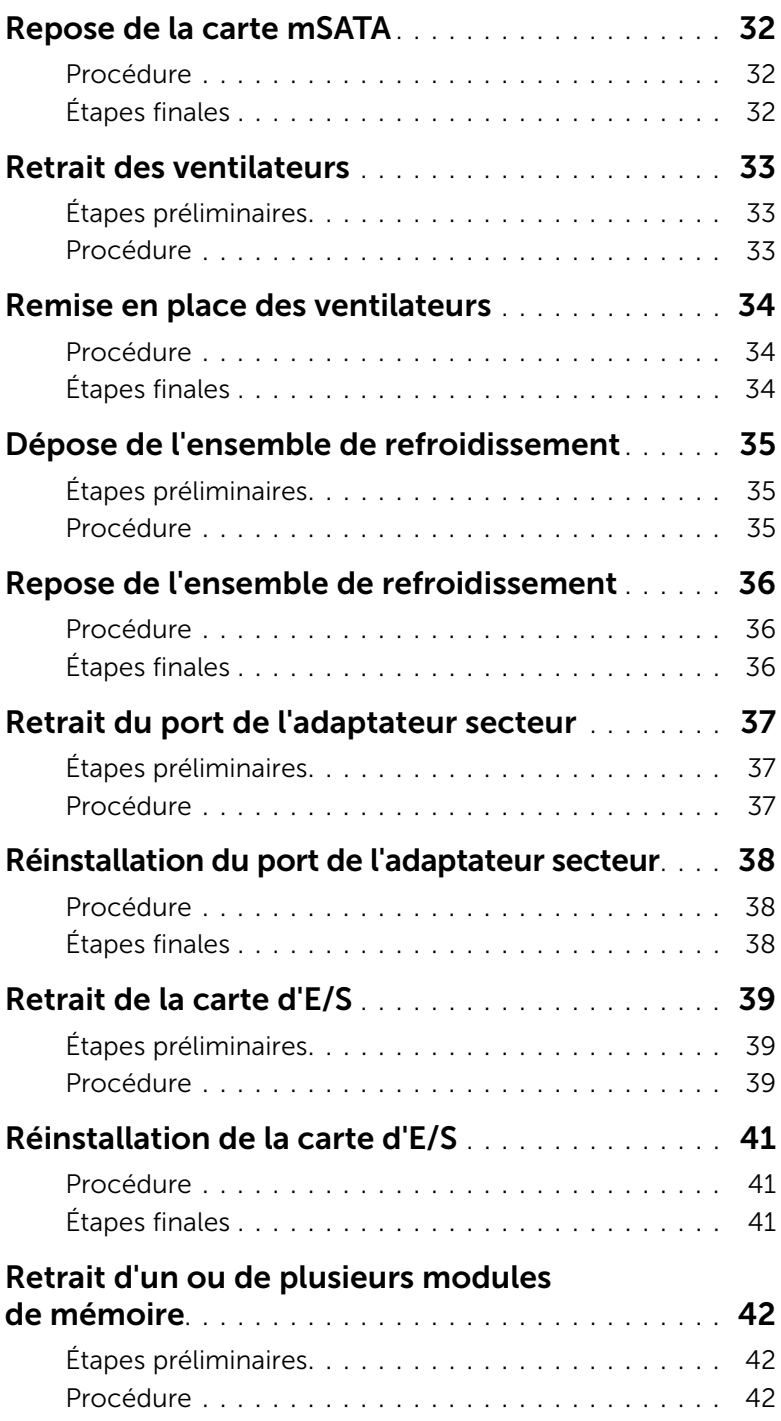

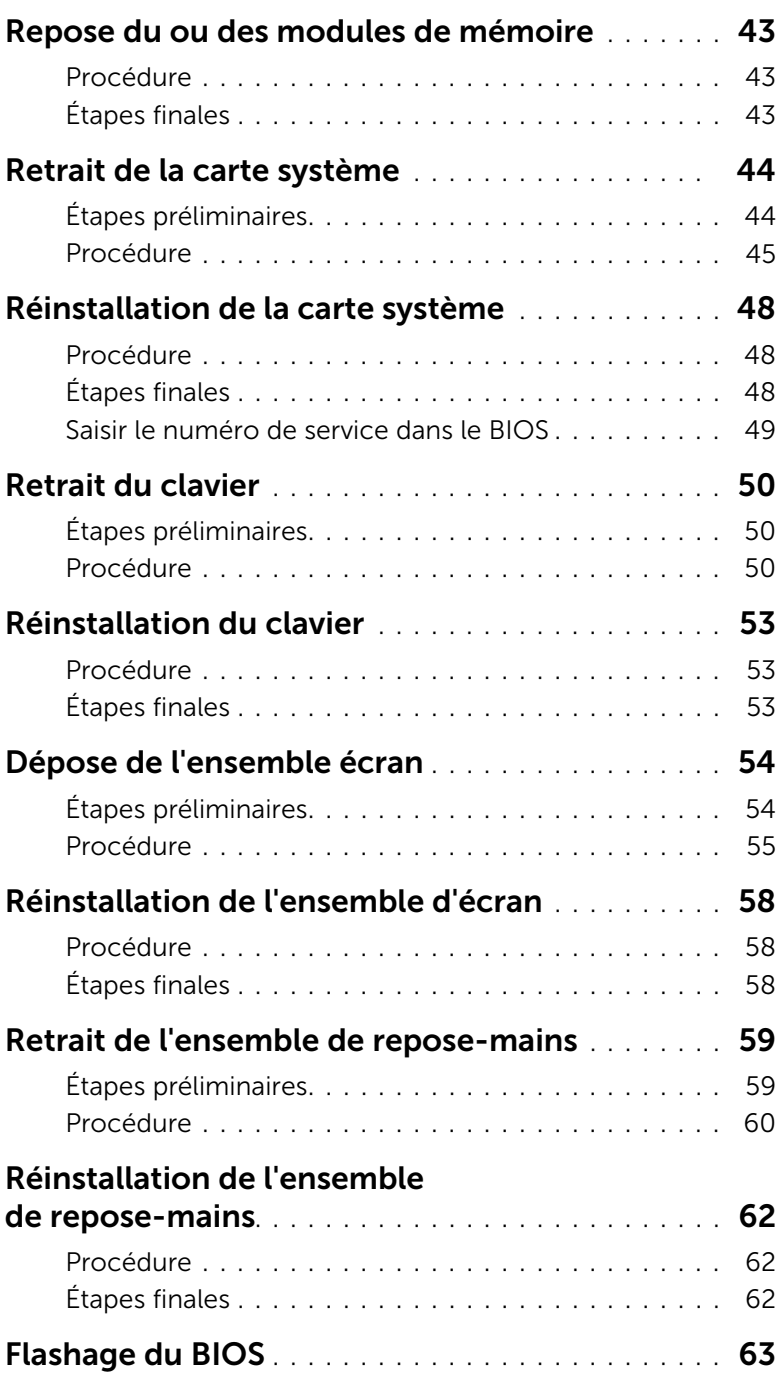

#### <span id="page-6-3"></span><span id="page-6-1"></span><span id="page-6-0"></span>Avant de commencer

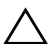

 $\sqrt{\ }$  PRÉCAUTION : Pour éviter une perte de données, enregistrez et fermez tous les fichiers ouverts, puis quittez tous les programmes avant d'arrêter l'ordinateur.

- 1 Enregistrez et fermez tous les fichiers et les programmes ouverts.
- 2 Déplacez le pointeur de la souris vers le coin supérieur ou inférieur droit de l'écran pour ouvrir la barre latérale Charms et cliquez sur Paramètres→ Alimentation→ Arrêter.

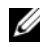

**REMARQUE :** Si vous utilisez un autre système d'exploitation, consultez la documentation correspondante pour connaître les consignes d'arrêt.

- 3 Une fois l'ordinateur éteint, déconnectez-le de la prise secteur.
- 4 Déconnectez tous les câbles tels que le câble d'alimentation et les câbles USB de votre ordinateur.
- 5 Déconnectez tous les périphériques connectés à votre ordinateur.

#### <span id="page-6-2"></span>Outils recommandés

Les procédures mentionnées dans ce document nécessitent les outils suivants :

- Un tournevis cruciforme
- Pointe en plastique

### <span id="page-7-0"></span>Consignes de sécurité

Suivez les consignes de sécurité ci-dessous pour protéger votre ordinateur des dégâts potentiels et pour assurer votre sécurité personnelle.

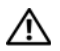

 $\hat{A}$  AVERTISSEMENT : Avant d'ouvrir votre ordinateur, prenez connaissance des consignes de sécurité fournies avec celui-ci. Pour plus d'informations sur les meilleures pratiques en matière de sécurité, voir la page d'accueil du site Regulatory Compliance (Conformité à la réglementation), à l'adresse dell.com/regulatory\_compliance.

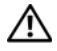

AVERTISSEMENT : Déconnectez toutes les sources d'alimentation avant d'ouvrir le capot ou les panneaux de l'ordinateur. Lorsque vous avez terminé, remettez en place tous les capots, panneaux et vis avant de rebrancher l'ordinateur à sa source d'alimentation.

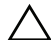

PRÉCAUTION : Seuls les techniciens de maintenance agréés sont habilités à retirer le capot de l'ordinateur et à accéder à ses composants internes. Veuillez consulter les consignes de sécurité pour des informations complètes sur les précautions à prendre, les interventions à l'intérieur de votre ordinateur et la protection contre les décharges électrostatiques.

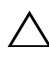

PRÉCAUTION : Pour éviter d'endommager l'ordinateur, assurez-vous que la surface de travail est plane et propre.

PRÉCAUTION : Lorsque vous débranchez un câble, tirez sur le connecteur ou sur la languette de retrait, mais jamais sur le câble lui-même. Certains câbles sont équipés de connecteurs à pattes de verrouillage ou à vis moletées que vous devez libérer avant de débrancher le câble. Lorsque vous débranchez des câbles, gardez-les alignés pour éviter de tordre les broches des connecteurs. Lorsque vous connectez les câbles, vérifiez que les ports et les connecteurs sont correctement orientés et alignés.

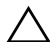

PRÉCAUTION : Pour éviter d'endommager les composants et les cartes, tenez-les par les bords en évitant de toucher les broches et les éléments de contact.

PRÉCAUTION : Avant de toucher quoi ce soit à l'intérieur de l'ordinateur, préparez-vous en touchant une partie métallique non peinte du châssis comme la partie métallique située à l'arrière de l'ordinateur par exemple. Répétez cette opération régulièrement pendant votre intervention pour dissiper toute électricité statique qui pourrait endommager les composants.

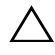

PRÉCAUTION : Appuyez pour l'éjecter sur toute carte installée dans le lecteur de carte mémoire.

### <span id="page-8-1"></span><span id="page-8-0"></span>Après une intervention à l'intérieur de l'ordinateur

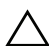

#### $\bigwedge$  PRÉCAUTION : Laisser des vis mal fixées à l'intérieur de votre ordinateur peut gravement endommager ce dernier.

- 1 Remettez en place toutes les vis et assurez-vous qu'elles sont toutes bien fixées à l'intérieur de l'ordinateur.
- 2 Connectez tous les câbles, périphériques et autres composants que vous avez retirés avant d'intervenir sur votre ordinateur.
- 3 Branchez votre ordinateur sur la prise électrique.
- 4 Allumez votre ordinateur.

### <span id="page-9-2"></span><span id="page-9-0"></span>Retrait du cache de fond

AVERTISSEMENT : Avant d'ouvrir votre ordinateur, prenez connaissance des consignes de sécurité fournies et suivez les instructions indiquées à la section [« Avant d'intervenir à l'intérieur de l'ordinateur » à la page](#page-6-3) 7. Après une intervention à l'intérieur de l'ordinateur, suivez les instructions indiquées à la section [« Après une intervention à l'intérieur de l'ordinateur » à la page](#page-8-1) 9. Pour plus d'informations sur les pratiques d'excellence en matière de sécurité, consultez la page Regulatory Compliance (Conformité à la réglementation) à l'adresse dell.com/regulatory\_compliance.

#### <span id="page-9-1"></span>Procédure

- 1 Fermez l'écran d'affichage et tournez l'ordinateur à l'envers.
- 2 Retournez le badge de système et posez-le sur le cache de fond.

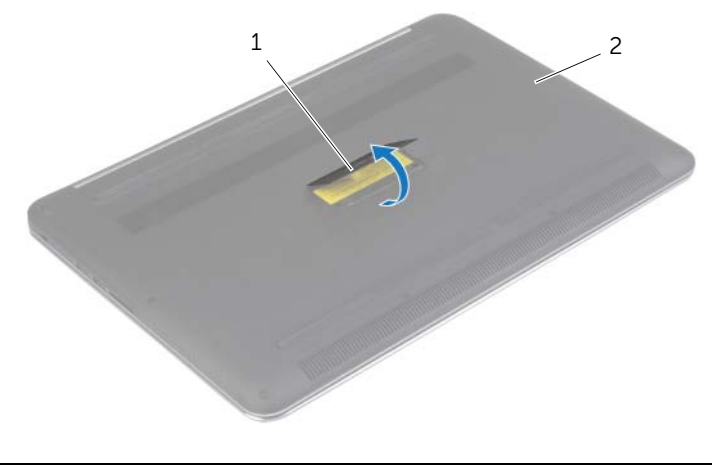

1 badge de système 2 cache de fond

Retirez les vis qui fixent le cache de fond au repose-mains.

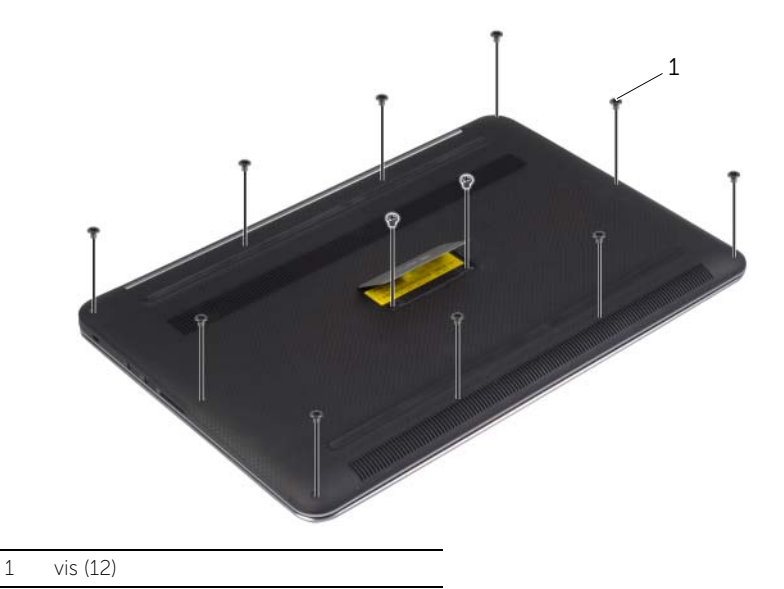

4 À l'aide d'une pointe en plastique, faites levier sur le cache de fond pour le dégager du repose-mains.

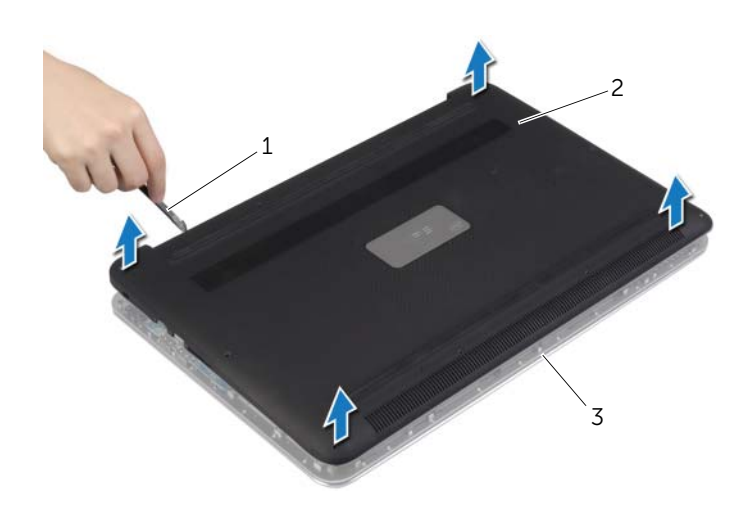

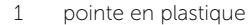

2 cache de fond

ensemble de repose-mains

### <span id="page-11-2"></span><span id="page-11-0"></span>Remise en place du cache de fond

AVERTISSEMENT : Avant d'ouvrir votre ordinateur, prenez connaissance des consignes de sécurité fournies et suivez les instructions indiquées à la section [« Avant d'intervenir à l'intérieur de l'ordinateur » à la page](#page-6-3) 7. Après une intervention à l'intérieur de l'ordinateur, suivez les instructions indiquées à la section [« Après une intervention à l'intérieur de l'ordinateur » à la page](#page-8-1) 9. Pour plus d'informations sur les pratiques d'excellence en matière de sécurité, consultez la page Regulatory Compliance (Conformité à la réglementation) à l'adresse dell.com/regulatory\_compliance.

#### <span id="page-11-1"></span>Procédure

- 1 Alignez le cache de fond avec le repose-mains et appuyez dessus pour l'enclencher en place.
- 2 Remettez en place les vis fixant le cache de fond à l'ensemble repose-mains.
- 3 Retournez le badge système et enclenchez-le en place.
- 4 Retournez l'ordinateur, ouvrez l'écran, puis allumez l'ordinateur.

### <span id="page-12-0"></span>Retrait du badge système

AVERTISSEMENT : Avant d'ouvrir votre ordinateur, prenez connaissance des consignes de sécurité fournies et suivez les instructions indiquées à la section [« Avant d'intervenir à l'intérieur de l'ordinateur » à la page](#page-6-3) 7. Après une intervention à l'intérieur de l'ordinateur, suivez les instructions indiquées à la section [« Après une intervention à l'intérieur de l'ordinateur » à la page](#page-8-1) 9. Pour plus d'informations sur les pratiques d'excellence en matière de sécurité, consultez la page Regulatory Compliance (Conformité à la réglementation) à l'adresse dell.com/regulatory\_compliance.

#### <span id="page-12-1"></span>Étapes préliminaires

Retirez le cache de fond. Voir [« Retrait du cache de fond » à la page](#page-9-2) 10.

#### <span id="page-12-2"></span>Procédure

1 Enlevez les mylars qui fixent le badge système au cache de fond.

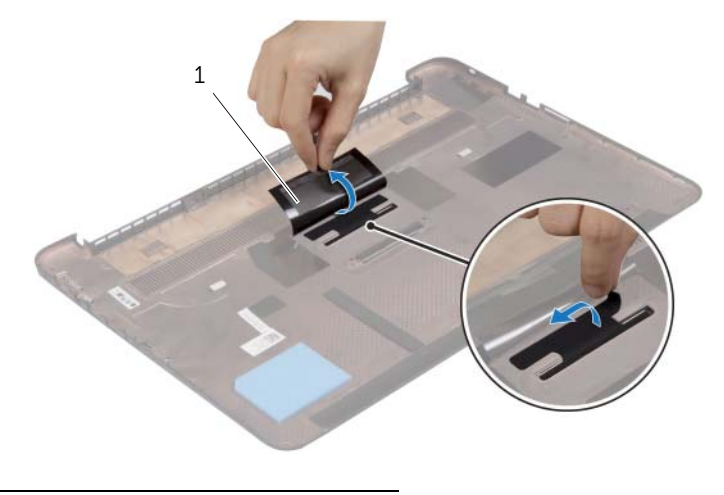

1 Mylar (2)

2 Retournez le cache de fond

- 3 Dégagez la languette sur le badge système dans l'emplacement situé sur le cache de fond.
- 4 Soulevez le badge système pour l'extraire hors du cache de fond.

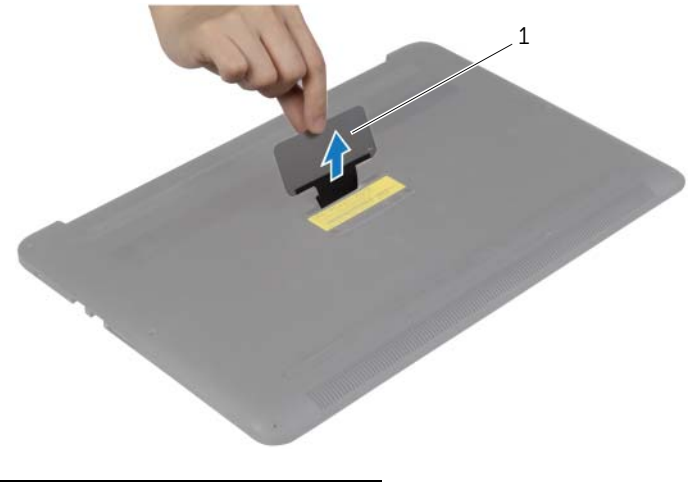

1 badge de système

### <span id="page-14-0"></span>Remplacement du badge de système

AVERTISSEMENT : Avant d'ouvrir votre ordinateur, prenez connaissance des consignes de sécurité fournies et suivez les instructions indiquées à la section [« Avant d'intervenir à l'intérieur de l'ordinateur » à la page](#page-6-3) 7. Après une intervention à l'intérieur de l'ordinateur, suivez les instructions indiquées à la section [« Après une intervention à l'intérieur de l'ordinateur » à la page](#page-8-1) 9. Pour plus d'informations sur les pratiques d'excellence en matière de sécurité, consultez la page Regulatory Compliance (Conformité à la réglementation) à l'adresse dell.com/regulatory\_compliance.

#### <span id="page-14-1"></span>Procédure

- 1 Faites glisser la languette sur le badge système dans la fente du cache de fond et enclenchez le badge système en place.
- 2 Retournez le cache de fond
- **3** Collez les mylars qui fixent le badge système au cache de fond.

#### <span id="page-14-2"></span>Étapes finales

Remettez en place le cache de fond. Voir [« Remise en place du cache de fond » à la page](#page-11-2) 12.

### <span id="page-15-3"></span><span id="page-15-0"></span>Retrait de la batterie

AVERTISSEMENT : Avant d'ouvrir votre ordinateur, prenez connaissance des consignes de sécurité fournies et suivez les instructions indiquées à la section [« Avant d'intervenir à l'intérieur de l'ordinateur » à la page](#page-6-3) 7. Après une intervention à l'intérieur de l'ordinateur, suivez les instructions indiquées à la section [« Après une intervention à l'intérieur de l'ordinateur » à la page](#page-8-1) 9. Pour plus d'informations sur les pratiques d'excellence en matière de sécurité, consultez la page Regulatory Compliance (Conformité à la réglementation) à l'adresse dell.com/regulatory\_compliance.

### <span id="page-15-1"></span>Étapes préliminaires

Retirez le cache de fond. Voir [« Retrait du cache de fond » à la page](#page-9-2) 10.

#### <span id="page-15-2"></span>Procédure

- 1 Retirez les vis qui fixent la batterie à l'ensemble de repose-mains.
- 2 Débranchez le câble de pile de la carte système.
- 3 Soulevez la batterie pour la dégager de l'ensemble de repose-mains.

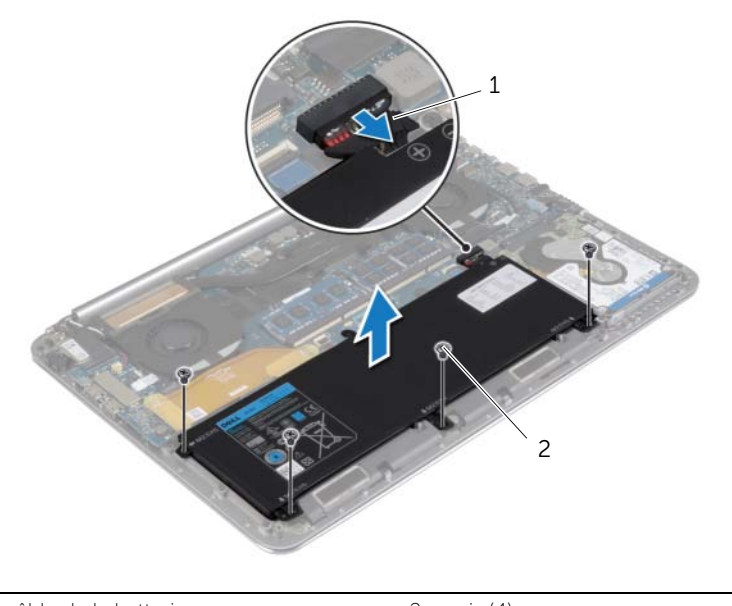

1 câble de la batterie 2 vis (4)

4 Retournez l'ordinateur, ouvrez l'écran et appuyez sur le bouton d'alimentation pendant environ cinq secondes pour mettre la carte système à la terre.

### <span id="page-16-3"></span><span id="page-16-0"></span>Réinstallation de la batterie

AVERTISSEMENT : Avant d'ouvrir votre ordinateur, prenez connaissance des consignes de sécurité fournies et suivez les instructions indiquées à la section [« Avant d'intervenir à l'intérieur de l'ordinateur » à la page](#page-6-3) 7. Après une intervention à l'intérieur de l'ordinateur, suivez les instructions indiquées à la section [« Après une intervention à l'intérieur de l'ordinateur » à la page](#page-8-1) 9. Pour plus d'informations sur les pratiques d'excellence en matière de sécurité, consultez la page Regulatory Compliance (Conformité à la réglementation) à l'adresse dell.com/regulatory\_compliance.

#### <span id="page-16-1"></span>Procédure

- 1 Alignez les trous de vis de la batterie sur ceux de l'ensemble de repose-main.
- 2 Remettez les vis qui fixent la batterie à l'ensemble de repose-mains.
- 3 Connectez le câble de la batterie à la carte système.

### <span id="page-16-2"></span>Étapes finales

Remettez en place le cache de fond. Voir [« Remise en place du cache de fond »](#page-11-2)  [à la page](#page-11-2) 12.

### <span id="page-17-0"></span>Retrait de la carte NFC

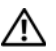

AVERTISSEMENT : Avant d'ouvrir votre ordinateur, prenez connaissance des consignes de sécurité fournies et suivez les instructions indiquées à la section [« Avant d'intervenir à l'intérieur de l'ordinateur » à la page](#page-6-3) 7. Après une intervention à l'intérieur de l'ordinateur, suivez les instructions indiquées à la section [« Après une intervention à l'intérieur de l'ordinateur » à la page](#page-8-1) 9. Pour plus d'informations sur les pratiques d'excellence en matière de sécurité, consultez la page Regulatory Compliance (Conformité à la réglementation) à l'adresse dell.com/regulatory\_compliance.

### <span id="page-17-1"></span>Étapes préliminaires

- 1 Retirez le cache de fond. Voir [« Retrait du cache de fond » à la page](#page-9-2) 10.
- 2 Retirez la batterie. Voir [« Retrait de la batterie » à la page](#page-15-3) 16.

### <span id="page-17-2"></span>Procédure

- 1 Décollez les mousses adhésives de la carte NFC et du câble NFC.
- 2 Soulevez les loquets du connecteur et déconnectez le câble NFC et le câble d'antenne de la carte NFC.
- 3 À l'aide d'une pointe en plastique, faites levier sur la carte NFC pour la dégager du repose-mains.

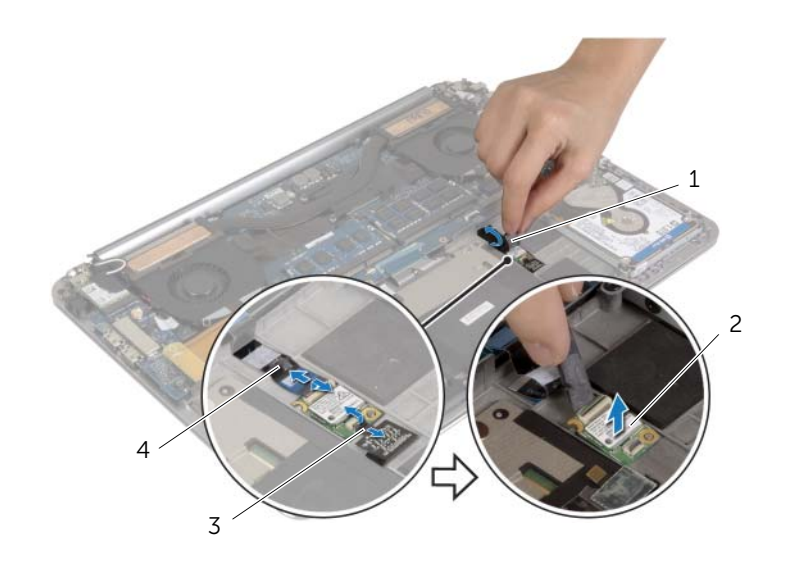

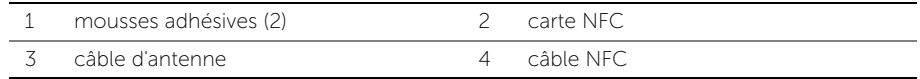

### <span id="page-18-0"></span>Remise en place de la carte NFC

 $\bigwedge$  AVERTISSEMENT : Avant d'ouvrir votre ordinateur, prenez connaissance des consignes de sécurité fournies et suivez les instructions indiquées à la section [« Avant d'intervenir à l'intérieur de l'ordinateur » à la page](#page-6-3) 7. Après une intervention à l'intérieur de l'ordinateur, suivez les instructions indiquées à la section [« Après une intervention à l'intérieur de l'ordinateur » à la page](#page-8-1) 9. Pour plus d'informations sur les pratiques d'excellence en matière de sécurité, consultez la page Regulatory Compliance (Conformité à la réglementation) à l'adresse

dell.com/regulatory\_compliance.

#### <span id="page-18-1"></span>Procédure

- 1 Utilisez les ergots d'alignement sur le repose-mains pour positionner la carte NFC sur le repose-mains.
- 2 Faites glisser les câbles NFC et d'antenne dans les connecteurs respectifs sur la carte NFC et appuyez sur les loquets de connecteur pour fixer les câbles.
- <span id="page-18-2"></span>3 Collez les mousses adhésives sur la carte NFC et le câble NFC.

- 1 Réinstallez la batterie. Voir [« Réinstallation de la batterie » à la page](#page-16-3) 17.
- 2 Remettez en place le cache de fond. Voir « Remise en place du cache de fond » [à la page](#page-11-2) 12.

### <span id="page-19-2"></span><span id="page-19-0"></span>Retrait du disque dur

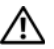

AVERTISSEMENT : Avant d'ouvrir votre ordinateur, prenez connaissance des consignes de sécurité fournies et suivez les instructions indiquées à la section [« Avant d'intervenir à l'intérieur de l'ordinateur » à la page](#page-6-3) 7. Après une intervention à l'intérieur de l'ordinateur, suivez les instructions indiquées à la section [« Après une intervention à l'intérieur de l'ordinateur » à la page](#page-8-1) 9. Pour plus d'informations sur les pratiques d'excellence en matière de sécurité, consultez la page Regulatory Compliance (Conformité à la réglementation) à l'adresse dell.com/regulatory\_compliance.

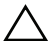

 $\triangle$  PRÉCAUTION : Pour éviter toute perte de données, évitez de retirer le disque dur lorsque l'ordinateur est sous tension ou en veille.

PRÉCAUTION : Les disques durs sont très fragiles. Faites plus particulièrement attention lors de la manipulation du disque dur.

#### <span id="page-19-1"></span>Étapes préliminaires

- 1 Retirez le cache de fond. Voir [« Retrait du cache de fond » à la page](#page-9-2) 10.
- 2 Retirez la batterie. Voir [« Retrait de la batterie » à la page](#page-15-3) 16.

#### <span id="page-20-0"></span>Procédure

- 1 Retirez les vis qui fixent l'ensemble de disque dur à l'ensemble de repose-main.
- 2 Déconnectez le câble du disque dur de la carte système au moyen de la languette de retrait.

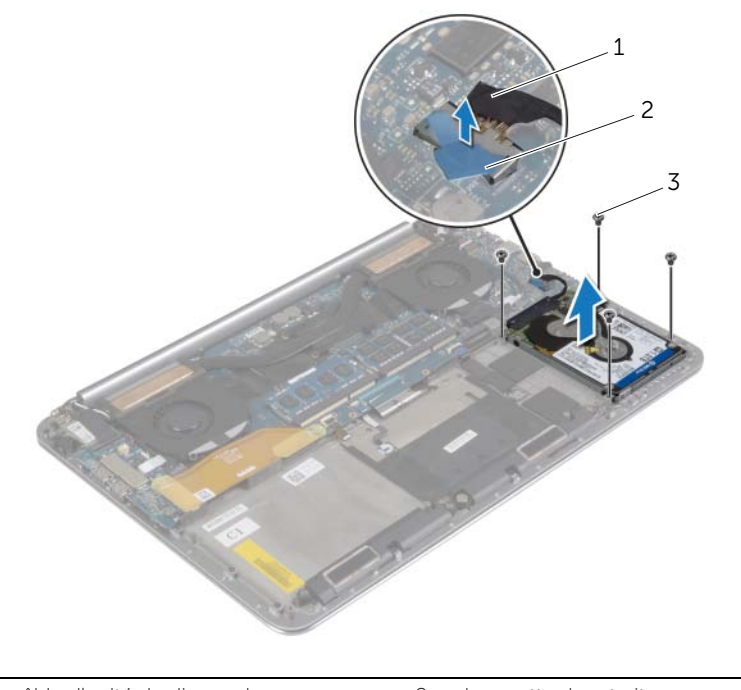

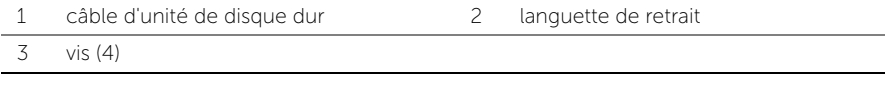

- 3 Soulevez le disque dur pour le dégager du repose-mains.
- Débranchez la carte intercalaire de l'ensemble de disque dur.
- Déposez les vis qui fixent le support du disque dur au disque dur.
- Retirez le disque dur de son support.

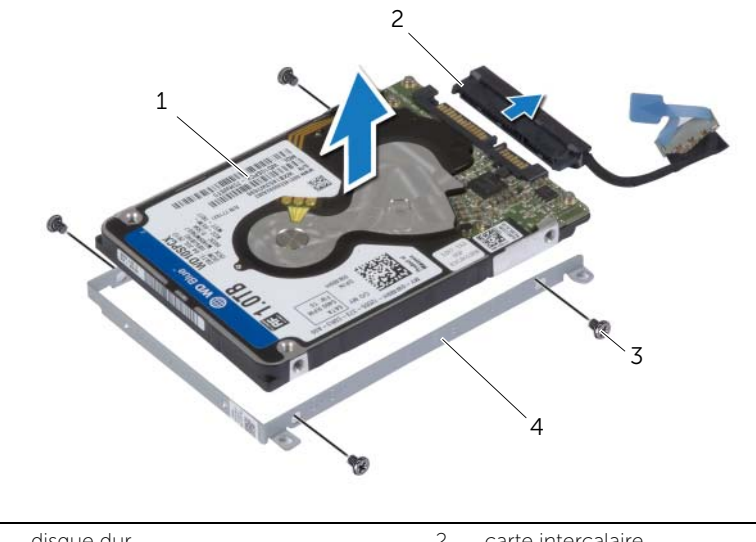

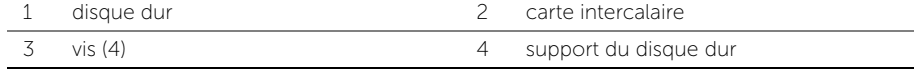

### <span id="page-22-3"></span><span id="page-22-0"></span>Remise en place du disque dur

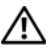

AVERTISSEMENT : Avant d'ouvrir votre ordinateur, prenez connaissance des consignes de sécurité fournies et suivez les instructions indiquées à la section [« Avant d'intervenir à l'intérieur de l'ordinateur » à la page](#page-6-3) 7. Après une intervention à l'intérieur de l'ordinateur, suivez les instructions indiquées à la section [« Après une intervention à l'intérieur de l'ordinateur » à la page](#page-8-1) 9. Pour plus d'informations sur les pratiques d'excellence en matière de sécurité, consultez la page Regulatory Compliance (Conformité à la réglementation) à l'adresse dell.com/regulatory\_compliance.

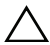

PRÉCAUTION : Les disques durs sont très fragiles. Faites plus particulièrement attention lors de la manipulation du disque dur.

#### <span id="page-22-1"></span>Procédure

- 1 Alignez les trous de vis du support de disque dur avec ceux du disque dur.
- 2 Réinsérez les vis de fixation du support dans le disque dur.
- **3** Connectez la carte intercalaire à l'ensemble de disque dur.
- 4 Alignez les trous de vis de l'ensemble de disque dur sur ceux de l'ensemble de repose-main.
- 5 Remettez en place les vis qui fixent l'ensemble de disque dur à l'ensemble de repose-main.
- <span id="page-22-2"></span>6 Connectez le câble du disque dur à la carte système.

- 1 Réinstallez la batterie. Voir [« Réinstallation de la batterie » à la page](#page-16-3) 17.
- 2 Remettez en place le cache de fond. Voir « Remise en place du cache de fond » [à la page](#page-11-2) 12.

### <span id="page-23-3"></span><span id="page-23-0"></span>Retrait des haut-parleurs

AVERTISSEMENT : Avant d'ouvrir votre ordinateur, prenez connaissance des consignes de sécurité fournies et suivez les instructions indiquées à la section [« Avant d'intervenir à l'intérieur de l'ordinateur » à la page](#page-6-3) 7. Après une intervention à l'intérieur de l'ordinateur, suivez les instructions indiquées à la section [« Après une intervention à l'intérieur de l'ordinateur » à la page](#page-8-1) 9. Pour plus d'informations sur les pratiques d'excellence en matière de sécurité, consultez la page Regulatory Compliance (Conformité à la réglementation) à l'adresse dell.com/regulatory\_compliance.

### <span id="page-23-1"></span>Étapes préliminaires

- 1 Retirez le cache de fond. Voir [« Retrait du cache de fond » à la page](#page-9-2) 10.
- 2 Retirez la batterie. Voir [« Retrait de la batterie » à la page](#page-15-3) 16.

#### <span id="page-23-2"></span>Procédure

- 1 Débranchez le câble du haut-parleur de la carte système.
- 2 Notez l'acheminement du câble de haut-parleur et retirez ce câble de ses guides d'acheminement.
- 3 Retirez la vis qui fixe les hauts-parleurs au repose-main.
- 4 Soulevez les haut-parleurs avec leur câble et retirez-les de l'ensemble de repose-main.

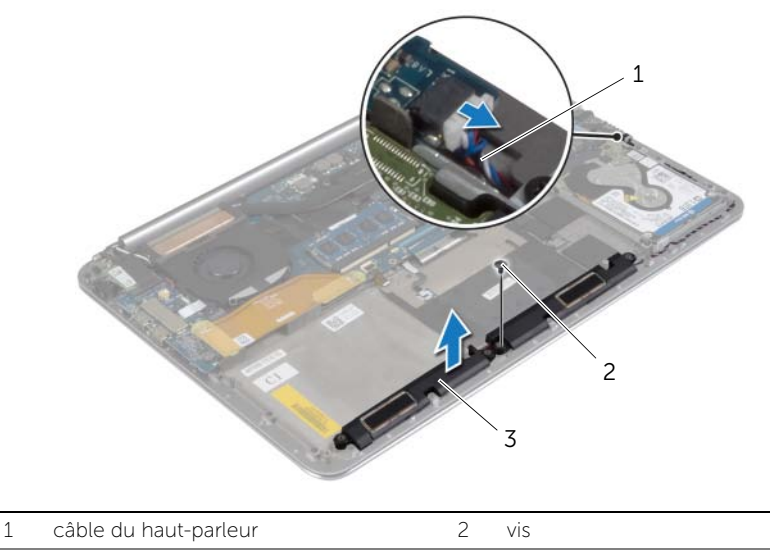

### <span id="page-24-3"></span><span id="page-24-0"></span>Réinstallation des haut-parleurs

AVERTISSEMENT : Avant d'ouvrir votre ordinateur, prenez connaissance des consignes de sécurité fournies et suivez les instructions indiquées à la section [« Avant d'intervenir à l'intérieur de l'ordinateur » à la page](#page-6-3) 7. Après une intervention à l'intérieur de l'ordinateur, suivez les instructions indiquées à la section [« Après une intervention à l'intérieur de l'ordinateur » à la page](#page-8-1) 9. Pour plus d'informations sur les pratiques d'excellence en matière de sécurité, consultez la page Regulatory Compliance (Conformité à la réglementation) à l'adresse dell.com/regulatory\_compliance.

#### <span id="page-24-1"></span>Procédure

- 1 À l'aide des embouts d'alignement de l'ensemble du repose-mains, placez les haut-parleurs sur l'ensemble du repose-mains.
- 2 Remettez la vis qui fixe le ventilateur au repose-main.
- 3 Acheminez le câble du haut-parleur par les guides d'acheminement situés sur l'ensemble repose-main.
- <span id="page-24-2"></span>4 Connectez le câble du haut-parleur à la carte système.

- 1 Réinstallez la batterie. Voir [« Réinstallation de la batterie » à la page](#page-16-3) 17.
- 2 Remettez en place le cache de fond. Voir « Remise en place du cache de fond » [à la page](#page-11-2) 12.

### <span id="page-25-3"></span><span id="page-25-0"></span>Retrait de la carte sans fil

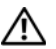

AVERTISSEMENT : Avant d'ouvrir votre ordinateur, prenez connaissance des consignes de sécurité fournies et suivez les instructions indiquées à la section [« Avant d'intervenir à l'intérieur de l'ordinateur » à la page](#page-6-3) 7. Après une intervention à l'intérieur de l'ordinateur, suivez les instructions indiquées à la section [« Après une intervention à l'intérieur de l'ordinateur » à la page](#page-8-1) 9. Pour plus d'informations sur les pratiques d'excellence en matière de sécurité, consultez la page Regulatory Compliance (Conformité à la réglementation) à l'adresse dell.com/regulatory\_compliance.

### <span id="page-25-1"></span>Étapes préliminaires

- 1 Retirez le cache de fond. Voir [« Retrait du cache de fond » à la page](#page-9-2) 10.
- 2 Retirez la batterie. Voir [« Retrait de la batterie » à la page](#page-15-3) 16.

#### <span id="page-25-2"></span>Procédure

- 1 Retirez la vis qui fixe le support de la carte sans fil et la carte sans fil au repose-mains.
- 2 Débranchez les câbles d'antenne de la carte sans fil
- **3** Faites glisser et retirez la carte sans fil de son connecteur sur la carte d'E/S.

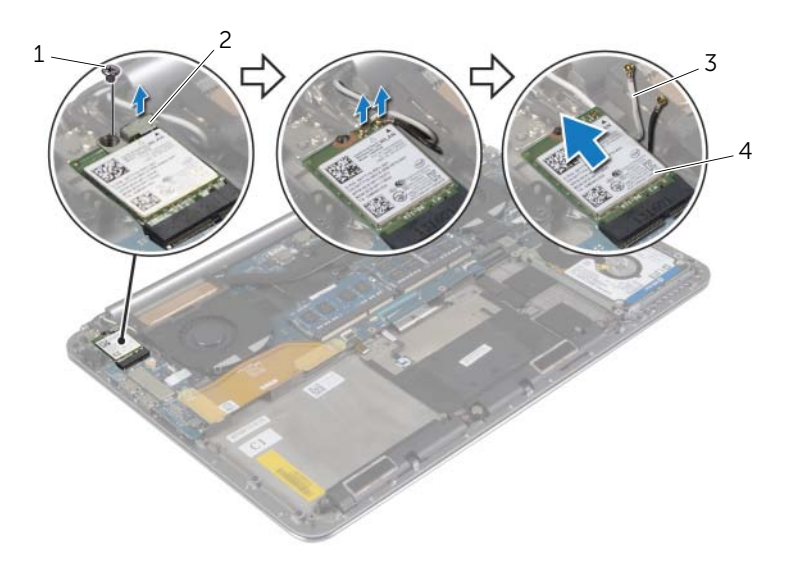

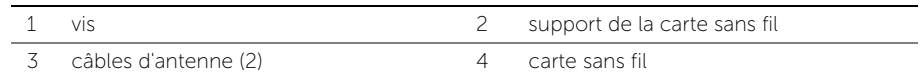

### <span id="page-26-3"></span><span id="page-26-0"></span>Réinstallation de la carte sans fil

AVERTISSEMENT : Avant d'ouvrir votre ordinateur, prenez connaissance des consignes de sécurité fournies et suivez les instructions indiquées à la section [« Avant d'intervenir à l'intérieur de l'ordinateur » à la page](#page-6-3) 7. Après une intervention à l'intérieur de l'ordinateur, suivez les instructions indiquées à la section [« Après une intervention à l'intérieur de l'ordinateur » à la page](#page-8-1) 9. Pour plus d'informations sur les pratiques d'excellence en matière de sécurité, consultez la page Regulatory Compliance (Conformité à la réglementation) à l'adresse dell.com/regulatory\_compliance.

#### <span id="page-26-1"></span>Procédure

- $\triangle$  PRÉCAUTION : Pour éviter d'endommager la carte sans fil, ne placez aucun câble sous cette dernière.
	- 1 Alianez l'encoche de la carte sans fil avec la languette située sur le connecteur de carte sans fil sur la carte d'E/S.
	- 2 Alignez le trou de vis de la carte sans fil avec celui du repose-mains.
	- 3 Connectez les câbles d'antenne à la carte sans fil.
	- 4 Alignez le trou de vis situé sur le support de la carte sans fil avec le trou de vis situé sur la carte sans fil.
	- 5 Remettez en place la vis qui fixe le support de la carte sans fil et la carte sans fil au repose-mains.

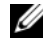

REMARQUE : La couleur des câbles d'antenne est visible au niveau de l'extrémité des câbles.

Le tableau suivant indique les couleurs du câble d'antenne correspondant à la carte sans fil prise en charge par votre ordinateur.

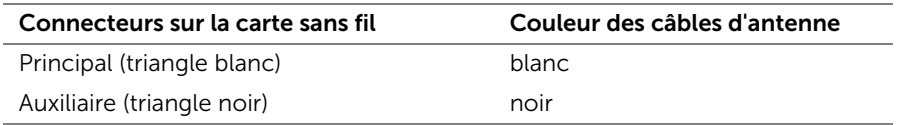

- <span id="page-26-2"></span>1 Réinstallez la batterie. Voir [« Réinstallation de la batterie » à la page](#page-16-3) 17.
- 2 Remettez en place le cache de fond. Voir « Remise en place du cache de fond » [à la page](#page-11-2) 12.

### <span id="page-27-3"></span><span id="page-27-0"></span>Retrait de la pile bouton

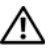

AVERTISSEMENT : Avant d'ouvrir votre ordinateur, prenez connaissance des consignes de sécurité fournies et suivez les instructions indiquées à la section [« Avant d'intervenir à l'intérieur de l'ordinateur » à la page](#page-6-3) 7. Après une intervention à l'intérieur de l'ordinateur, suivez les instructions indiquées à la section [« Après une intervention à l'intérieur de l'ordinateur » à la page](#page-8-1) 9. Pour plus d'informations sur les pratiques d'excellence en matière de sécurité, consultez la page Regulatory Compliance (Conformité à la réglementation) à l'adresse dell.com/regulatory\_compliance.

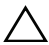

PRÉCAUTION : Le retrait de la pile bouton réinitialise les paramètres du système BIOS aux valeurs d'usine. Avant de retirer la pile bouton, il est recommandé de noter les paramètres du BIOS.

### <span id="page-27-1"></span>Étapes préliminaires

- 1 Retirez le cache de fond. Voir [« Retrait du cache de fond » à la page](#page-9-2) 10.
- 2 Retirez la batterie. Voir [« Retrait de la batterie » à la page](#page-15-3) 16.
- 3 Retirez la carte sans fil. Voir [« Retrait de la carte sans](#page-25-3) fil » à la page 26.

#### <span id="page-27-2"></span>Procédure

- 1 Déconnectez le câble de la pile bouton de la carte des E/S.
- 2 Décollez délicatement la pile bouton du repose-mains.

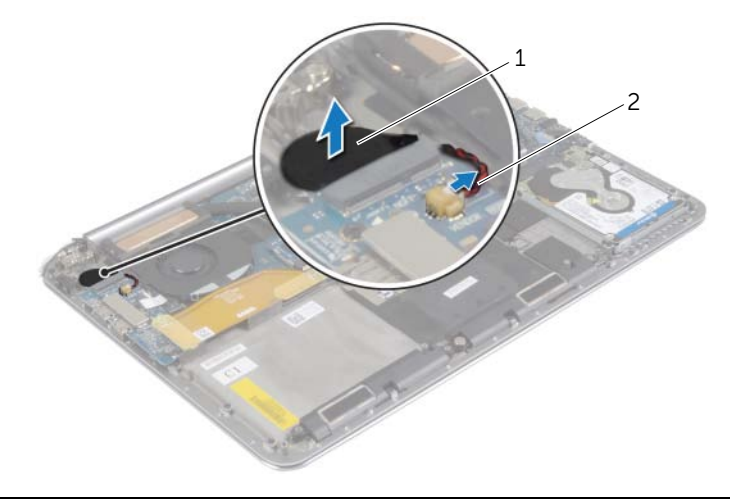

1 pile bouton 2 câble de la pile bouton

### <span id="page-28-3"></span><span id="page-28-0"></span>Remise en place de la pile bouton

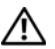

AVERTISSEMENT : Avant d'ouvrir votre ordinateur, prenez connaissance des consignes de sécurité fournies et suivez les instructions indiquées à la section [« Avant d'intervenir à l'intérieur de l'ordinateur » à la page](#page-6-3) 7. Après une intervention à l'intérieur de l'ordinateur, suivez les instructions indiquées à la section [« Après une intervention à l'intérieur de l'ordinateur » à la page](#page-8-1) 9. Pour plus d'informations sur les pratiques d'excellence en matière de sécurité, consultez la page Regulatory Compliance (Conformité à la réglementation) à l'adresse dell.com/regulatory\_compliance.

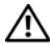

 $\sqrt{N}$  AVERTISSEMENT : Si la pile est mal installée, elle risque d'exploser. Remplacez la pile uniquement par une autre identique ou de type équivalent. Mettez les piles usagées au rebut selon les instructions du fabricant.

#### <span id="page-28-1"></span>Procédure

- 1 Collez la pile bouton dans sa position sur le repose-mains.
- <span id="page-28-2"></span>2 Connectez le câble de la pile bouton à la carte d'E/S.

- 1 Remettez en place la carte sans fil. Voir [« Réinstallation de la carte sans](#page-26-3) fil » [à la page](#page-26-3) 27.
- 2 Réinstallez la batterie. Voir [« Réinstallation de la batterie » à la page](#page-16-3) 17.
- 3 Remettez en place le cache de fond. Voir [« Remise en place du cache de fond »](#page-11-2)  [à la page](#page-11-2) 12.

### <span id="page-29-3"></span><span id="page-29-0"></span>Dépose de la carte mSATA

AVERTISSEMENT : Avant d'ouvrir votre ordinateur, prenez connaissance des consignes de sécurité fournies et suivez les instructions indiquées à la section [« Avant d'intervenir à l'intérieur de l'ordinateur » à la page](#page-6-3) 7. Après une intervention à l'intérieur de l'ordinateur, suivez les instructions indiquées à la section [« Après une intervention à l'intérieur de l'ordinateur » à la page](#page-8-1) 9. Pour plus d'informations sur les pratiques d'excellence en matière de sécurité, consultez la page Regulatory Compliance (Conformité à la réglementation) à |l'adresse dell.com/regulatory\_compliance.

### <span id="page-29-1"></span>Étapes préliminaires

- 1 Retirez le cache de fond. Voir [« Retrait du cache de fond » à la page](#page-9-2) 10.
- 2 Retirez la batterie. Voir [« Retrait de la batterie » à la page](#page-15-3) 16.

#### <span id="page-29-2"></span>Procédure

1 Débranchez le câble de carte d'E/S de la carte système et de la carte d'E/S.

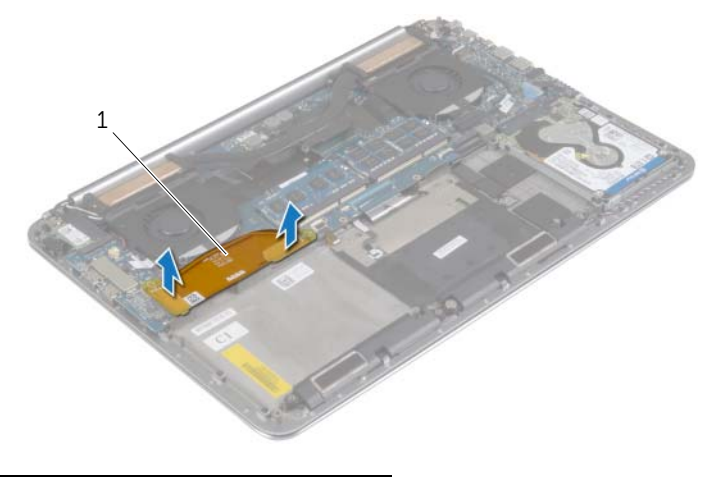

1 câble de la carte des E/S

- Retirez la vis qui fixe la carte mSATA au repose-main.
- Faites glisser et dégagez la carte mSATA de la carte système.

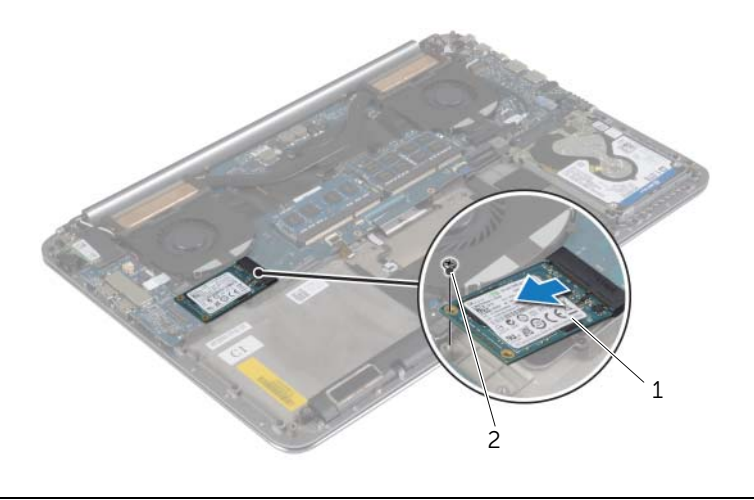

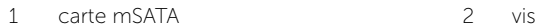

### <span id="page-31-3"></span><span id="page-31-0"></span>Repose de la carte mSATA

AVERTISSEMENT : Avant d'ouvrir votre ordinateur, prenez connaissance des consignes de sécurité fournies et suivez les instructions indiquées à la section [« Avant d'intervenir à l'intérieur de l'ordinateur » à la page](#page-6-3) 7. Après une intervention à l'intérieur de l'ordinateur, suivez les instructions indiquées à la section [« Après une intervention à l'intérieur de l'ordinateur » à la page](#page-8-1) 9. Pour plus d'informations sur les pratiques d'excellence en matière de sécurité, consultez la page Regulatory Compliance (Conformité à la réglementation) à l'adresse dell.com/regulatory\_compliance.

#### <span id="page-31-1"></span>Procédure

- 1 Alignez l'encoche de la carte mSATA avec la languette du connecteur de la carte mSATA.
- 2 Insérez la carte mSATA dans le connecteur de carte mSATA.
- **3** Alignez le trou de vis de la carte mSATA avec celui du repose-mains.
- 4 Remettez en place la vis fixant la carte mSATA au repose-mains.
- <span id="page-31-2"></span>5 Connectez le câble de la carte d'E/S à la carte système et à la carte d'E/S.

- 1 Réinstallez la batterie. Voir [« Réinstallation de la batterie » à la page](#page-16-3) 17.
- 2 Remettez en place le cache de fond. Voir « Remise en place du cache de fond » [à la page](#page-11-2) 12.

### <span id="page-32-3"></span><span id="page-32-0"></span>Retrait des ventilateurs

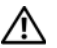

AVERTISSEMENT : Avant d'ouvrir votre ordinateur, prenez connaissance des consignes de sécurité fournies et suivez les instructions indiquées à la section [« Avant d'intervenir à l'intérieur de l'ordinateur » à la page](#page-6-3) 7. Après une intervention à l'intérieur de l'ordinateur, suivez les instructions indiquées à la section [« Après une intervention à l'intérieur de l'ordinateur » à la page](#page-8-1) 9. Pour plus d'informations sur les pratiques d'excellence en matière de sécurité, consultez la page Regulatory Compliance (Conformité à la réglementation) à l'adresse dell.com/regulatory\_compliance.

### <span id="page-32-1"></span>Étapes préliminaires

- 1 Retirez le cache de fond. Voir [« Retrait du cache de fond » à la page](#page-9-2) 10.
- 2 Retirez la batterie. Voir [« Retrait de la batterie » à la page](#page-15-3) 16.

#### <span id="page-32-2"></span>Procédure

- 1 Retirez les vis qui fixent les ventilateurs à la carte système.
- 2 Débranchez le câble de la caméra de la carte d'E/S.
- **3** Débranchez les câbles du ventilateur de la carte système.
- 4 Soulevez les ventilateurs pour les dégager du repose-mains.

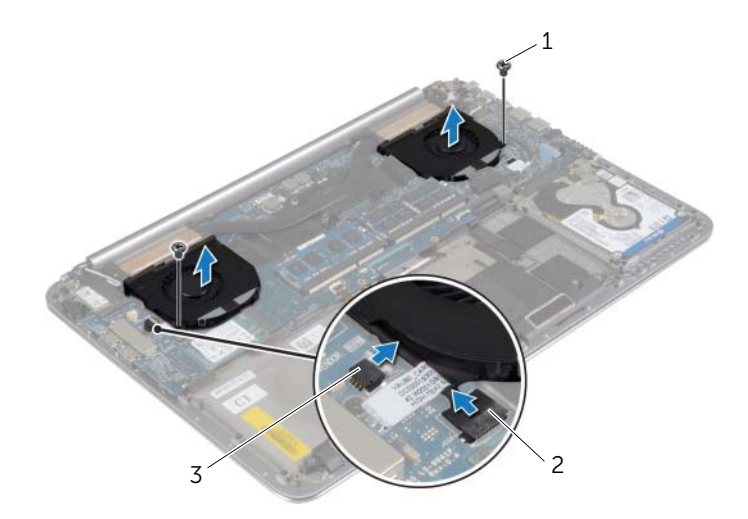

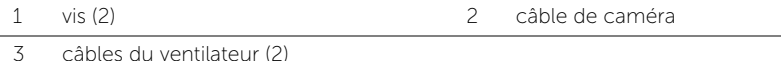

### <span id="page-33-3"></span><span id="page-33-0"></span>Remise en place des ventilateurs

AVERTISSEMENT : Avant d'ouvrir votre ordinateur, prenez connaissance des consignes de sécurité fournies et suivez les instructions indiquées à la section [« Avant d'intervenir à l'intérieur de l'ordinateur » à la page](#page-6-3) 7. Après une intervention à l'intérieur de l'ordinateur, suivez les instructions indiquées à la section [« Après une intervention à l'intérieur de l'ordinateur » à la page](#page-8-1) 9. Pour plus d'informations sur les pratiques d'excellence en matière de sécurité, consultez la page Regulatory Compliance (Conformité à la réglementation) à l'adresse dell.com/regulatory\_compliance.

#### <span id="page-33-1"></span>Procédure

- 1 Connectez les câbles du ventilateur à la carte système.
- 2 Connectez le câble de la caméra à la carte d'E/S.
- 3 Alignez les trous de vis des ventilateurs sur ceux du repose-main.
- <span id="page-33-2"></span>4 Remettez les vis qui fixent le clavier au repose-mains.

- 1 Réinstallez la batterie. Voir [« Réinstallation de la batterie » à la page](#page-16-3) 17.
- 2 Remettez en place le cache de fond. Voir « Remise en place du cache de fond » [à la page](#page-11-2) 12.

### <span id="page-34-3"></span><span id="page-34-0"></span>Dépose de l'ensemble de refroidissement

AVERTISSEMENT : Avant d'ouvrir votre ordinateur, prenez connaissance des consignes de sécurité fournies et suivez les instructions indiquées à la section [« Avant d'intervenir à l'intérieur de l'ordinateur » à la page](#page-6-3) 7. Après une intervention à l'intérieur de l'ordinateur, suivez les instructions indiquées à la section [« Après une intervention à l'intérieur de l'ordinateur » à la page](#page-8-1) 9. Pour plus d'informations sur les pratiques d'excellence en matière de sécurité, consultez la page Regulatory Compliance (Conformité à la réglementation) à l'adresse dell.com/regulatory\_compliance.

### <span id="page-34-1"></span>Étapes préliminaires

- 1 Retirez le cache de fond. Voir [« Retrait du cache de fond » à la page](#page-9-2) 10.
- 2 Retirez la batterie. Voir [« Retrait de la batterie » à la page](#page-15-3) 16.

#### <span id="page-34-2"></span>Procédure

- **REMARQUE :** L'aspect de l'ensemble de refroidissement et le nombre de vis peuvent varier si vous avez acheté votre ordinateur avec une carte graphique intégrée.
	- 1 Dans l'ordre séquentiel (indiqué sur l'ensemble de refroidissement), desserrez les vis imperdables fixant l'ensemble de refroidissement à la carte système.
	- 2 Soulevez l'ensemble de refroidissement pour l'extraire de la carte système.

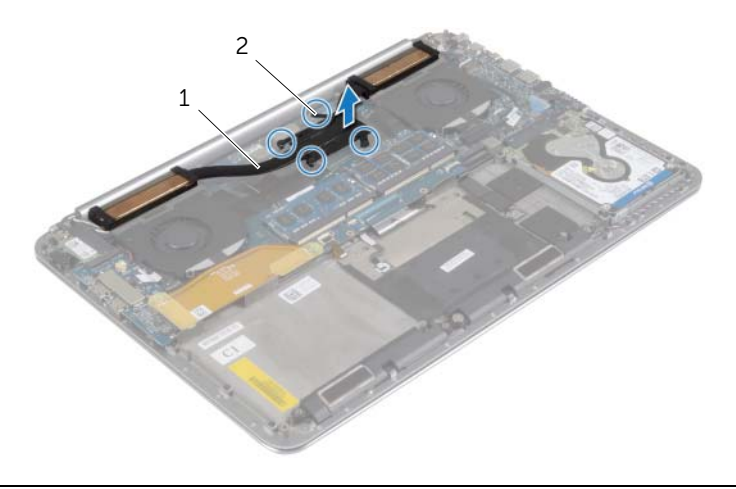

1 ensemble de refroidissement 2 vis imperdables (4)

### <span id="page-35-3"></span><span id="page-35-0"></span>Repose de l'ensemble de refroidissement

AVERTISSEMENT : Avant d'ouvrir votre ordinateur, prenez connaissance des consignes de sécurité fournies et suivez les instructions indiquées à la section [« Avant d'intervenir à l'intérieur de l'ordinateur » à la page](#page-6-3) 7. Après une intervention à l'intérieur de l'ordinateur, suivez les instructions indiquées à la section [« Après une intervention à l'intérieur de l'ordinateur » à la page](#page-8-1) 9. Pour plus d'informations sur les pratiques d'excellence en matière de sécurité, consultez la page Regulatory Compliance (Conformité à la réglementation) à l'adresse dell.com/regulatory\_compliance.

#### <span id="page-35-1"></span>Procédure

- 1 Alignez les trous de vis de l'ensemble de refroidissement avec ceux de la carte système.
- 2 Dans l'ordre séquentiel (indiqué sur l'ensemble de refroidissement), resserrez les vis imperdables fixant l'ensemble de refroidissement à la carte système.

- <span id="page-35-2"></span>1 Réinstallez la batterie. Voir [« Réinstallation de la batterie » à la page](#page-16-3) 17.
- 2 Remettez en place le cache de fond. Voir « Remise en place du cache de fond » [à la page](#page-11-2) 12.

## <span id="page-36-3"></span><span id="page-36-0"></span>Retrait du port de l'adaptateur secteur

AVERTISSEMENT : Avant d'ouvrir votre ordinateur, prenez connaissance des consignes de sécurité fournies et suivez les instructions indiquées à la section [« Avant d'intervenir à l'intérieur de l'ordinateur » à la page](#page-6-3) 7. Après une intervention à l'intérieur de l'ordinateur, suivez les instructions indiquées à la section [« Après une intervention à l'intérieur de l'ordinateur » à la page](#page-8-1) 9. Pour plus d'informations sur les pratiques d'excellence en matière de sécurité, consultez la page Regulatory Compliance (Conformité à la réglementation) à l'adresse dell.com/regulatory\_compliance.

### <span id="page-36-1"></span>Étapes préliminaires

- 1 Retirez le cache de fond. Voir [« Retrait du cache de fond » à la page](#page-9-2) 10.
- 2 Retirez la batterie. Voir [« Retrait de la batterie » à la page](#page-15-3) 16.

#### <span id="page-36-2"></span>Procédure

- 1 Déconnectez le câble du port de l'adaptateur secteur de la carte système.
- 2 Déconnectez le câble de l'écran tactile de la carte système.
- 3 Dégagez le câble du port de l'adaptateur secteur situé sous la charnière de l'écran.
- 4 Retirez la vis qui fixe le port de l'adaptateur secteur à l'ensemble du repose-mains.
- 5 Soulevez le port de l'adaptateur secteur pour le dégager de l'ensemble du repose-mains.

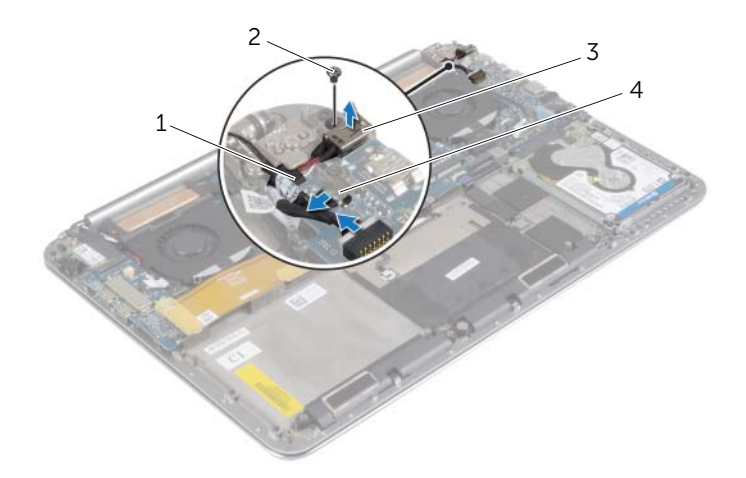

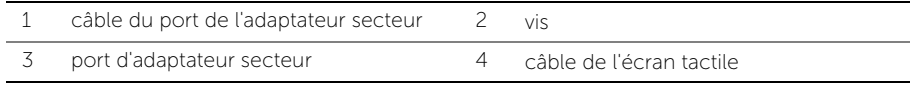

## <span id="page-37-3"></span><span id="page-37-0"></span>Réinstallation du port de l'adaptateur secteur

AVERTISSEMENT : Avant d'ouvrir votre ordinateur, prenez connaissance des consignes de sécurité fournies et suivez les instructions indiquées à la section [« Avant d'intervenir à l'intérieur de l'ordinateur » à la page](#page-6-3) 7. Après une intervention à l'intérieur de l'ordinateur, suivez les instructions indiquées à la section [« Après une intervention à l'intérieur de l'ordinateur » à la page](#page-8-1) 9. Pour plus d'informations sur les pratiques d'excellence en matière de sécurité, consultez la page Regulatory Compliance (Conformité à la réglementation) à l'adresse dell.com/regulatory\_compliance.

#### <span id="page-37-1"></span>Procédure

- 1 Alignez le trou de vis du port de l'adaptateur secteur avec celui de l'ensemble du repose-mains.
- 2 Remettez en place la vis qui fixe le port de l'adaptateur secteur à l'ensemble du repose-mains.
- 3 Passez le câble du port de l'adaptateur secteur sous la charnière de l'écran.
- 4 Connectez le câble de l'écran tactile à la carte système.
- 5 Connectez le câble du port de l'adaptateur secteur à la carte système.

- <span id="page-37-2"></span>1 Réinstallez la batterie. Voir [« Réinstallation de la batterie » à la page](#page-16-3) 17.
- 2 Remettez en place le cache de fond. Voir « Remise en place du cache de fond » [à la page](#page-11-2) 12.

### <span id="page-38-3"></span><span id="page-38-0"></span>Retrait de la carte d'E/S

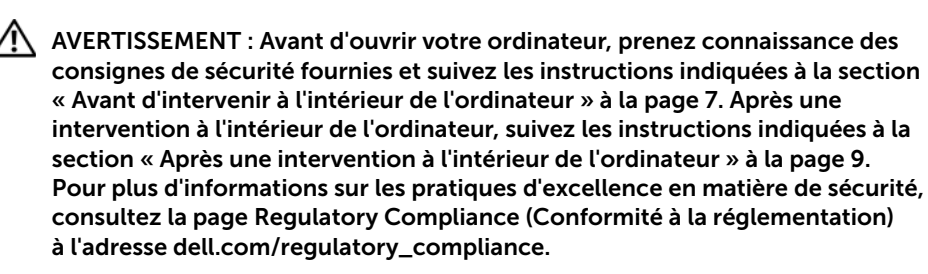

### <span id="page-38-1"></span>Étapes préliminaires

- 1 Retirez le cache de fond. Voir [« Retrait du cache de fond » à la page](#page-9-2) 10.
- 2 Retirez la batterie. Voir [« Retrait de la batterie » à la page](#page-15-3) 16.
- **3** Retirez la carte sans fil. Voir [« Retrait de la carte sans](#page-25-3) fil » à la page 26.

#### <span id="page-38-2"></span>Procédure

1 À l'aide des languettes de retrait, déconnectez le câble de carte d'E/S de la carte système et de la carte d'E/S.

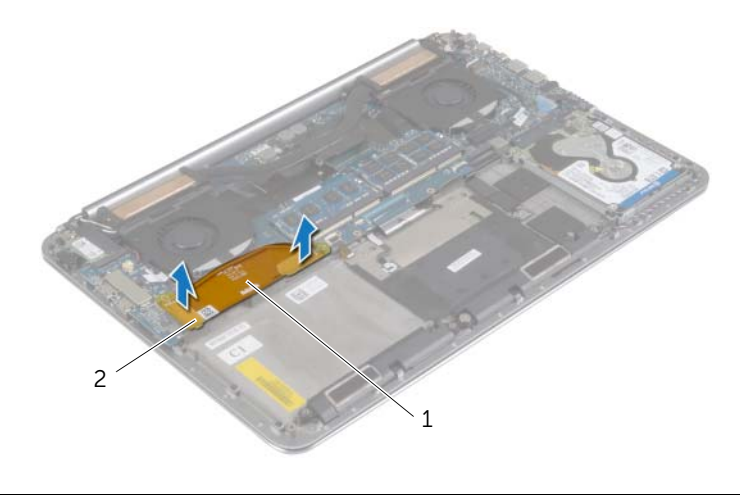

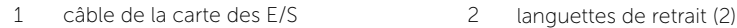

 Déconnectez le câble de ventilateur, le câble de la pile bouton et le câble de la caméra de la carte d'E/S.

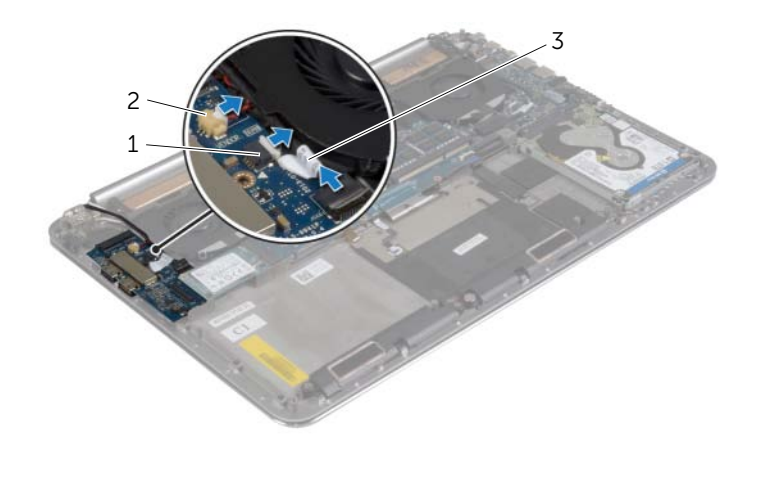

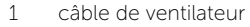

2 câble de la pile bouton

- câble de caméra
- Retirez les vis qui fixent la carte d'E/S à l'ensemble de repose-main.
- Soulevez la carte d'E/S pour la dégager du repose-mains.

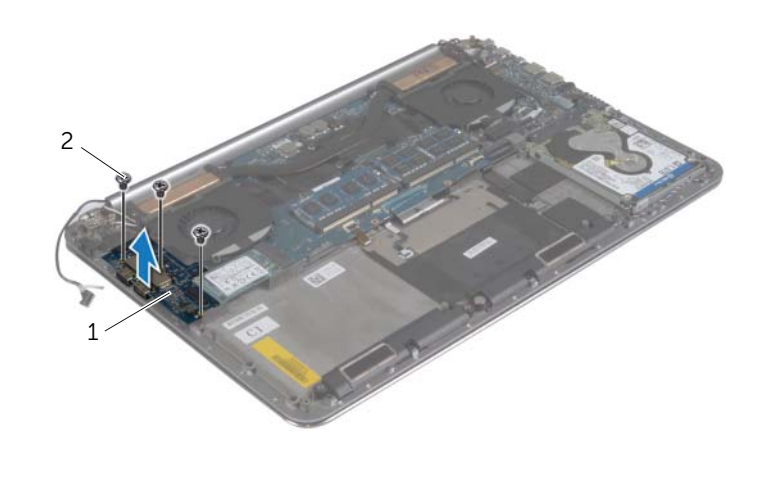

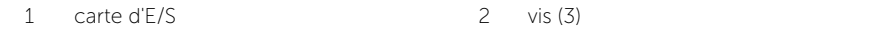

## <span id="page-40-3"></span><span id="page-40-0"></span>Réinstallation de la carte d'E/S

AVERTISSEMENT : Avant d'ouvrir votre ordinateur, prenez connaissance des consignes de sécurité fournies et suivez les instructions indiquées à la section [« Avant d'intervenir à l'intérieur de l'ordinateur » à la page](#page-6-3) 7. Après une intervention à l'intérieur de l'ordinateur, suivez les instructions indiquées à la section [« Après une intervention à l'intérieur de l'ordinateur » à la page](#page-8-1) 9. Pour plus d'informations sur les pratiques d'excellence en matière de sécurité, consultez la page Regulatory Compliance (Conformité à la réglementation) à l'adresse dell.com/regulatory\_compliance.

#### <span id="page-40-1"></span>Procédure

- 1 Alignez les trous de vis de la carte d'E/S avec ceux du repose-mains.
- 2 Remettez en place les vis qui fixent la carte d'E/S à l'ensemble de repose-main.
- 3 Branchez le câble de caméra, le câble de la pile bouton et le câble du ventilateur à la carte d'E/S.
- <span id="page-40-2"></span>4 Connectez le câble de la carte d'E/S à la carte d'E/S et à la carte système.

- 1 Remettez en place la carte sans fil. Voir [« Réinstallation de la carte sans](#page-26-3) fil » [à la page](#page-26-3) 27.
- 2 Réinstallez la batterie. Voir [« Réinstallation de la batterie » à la page](#page-16-3) 17.
- 3 Remettez en place le cache de fond. Voir [« Remise en place du cache de fond »](#page-11-2)  [à la page](#page-11-2) 12.

## <span id="page-41-3"></span><span id="page-41-0"></span>Retrait d'un ou de plusieurs modules de mémoire

AVERTISSEMENT : Avant d'ouvrir votre ordinateur, prenez connaissance des consignes de sécurité fournies et suivez les instructions indiquées à la section [« Avant d'intervenir à l'intérieur de l'ordinateur » à la page](#page-6-3) 7. Après une intervention à l'intérieur de l'ordinateur, suivez les instructions indiquées à la section [« Après une intervention à l'intérieur de l'ordinateur » à la page](#page-8-1) 9. Pour plus d'informations sur les pratiques d'excellence en matière de sécurité, consultez la page Regulatory Compliance (Conformité à la réglementation) à l'adresse dell.com/regulatory\_compliance.

### <span id="page-41-1"></span>Étapes préliminaires

- 1 Retirez le cache de fond. Voir [« Retrait du cache de fond » à la page](#page-9-2) 10.
- 2 Retirez la batterie. Voir [« Retrait de la batterie » à la page](#page-15-3) 16.

#### <span id="page-41-2"></span>Procédure

- 1 Du bout des doigts, écartez délicatement les clips de fixation situés à chaque extrémité du connecteur du module de mémoire jusqu'à ce que de dernier s'éjecte.
- 2 Retirez le module de mémoire de son connecteur.

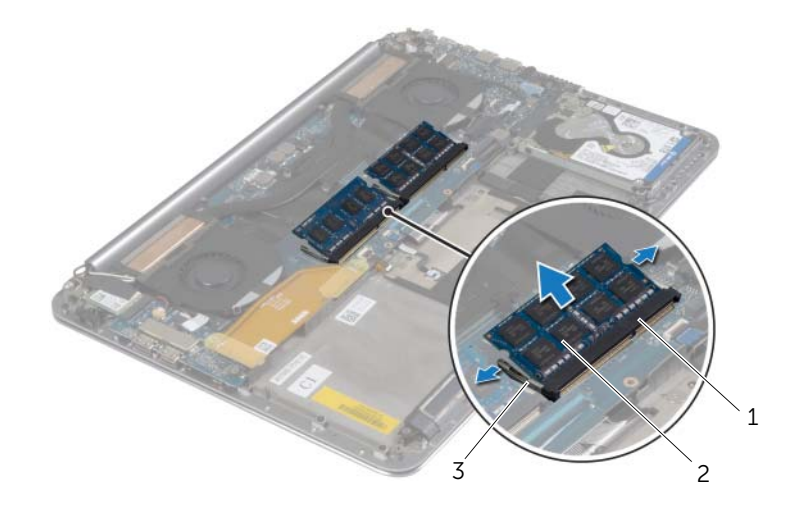

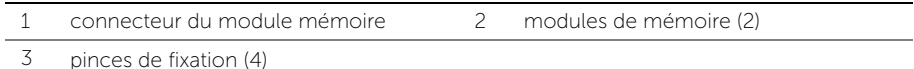

### <span id="page-42-3"></span><span id="page-42-0"></span>Repose du ou des modules de mémoire

AVERTISSEMENT : Avant d'ouvrir votre ordinateur, prenez connaissance des consignes de sécurité fournies et suivez les instructions indiquées à la section [« Avant d'intervenir à l'intérieur de l'ordinateur » à la page](#page-6-3) 7. Après une intervention à l'intérieur de l'ordinateur, suivez les instructions indiquées à la section [« Après une intervention à l'intérieur de l'ordinateur » à la page](#page-8-1) 9. Pour plus d'informations sur les pratiques d'excellence en matière de sécurité, consultez la page Regulatory Compliance (Conformité à la réglementation) à l'adresse dell.com/regulatory\_compliance.

#### <span id="page-42-1"></span>Procédure

- 1 Alignez l'encoche du module de mémoire sur la languette du connecteur du module de mémoire.
- 2 Insérez fermement le module de mémoire dans son connecteur à 45 degrés, puis appuyez dessus jusqu'à ce qu'il s'enclenche.

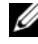

REMARQUE : Si vous n'entendez pas de déclic, déposez le module et réinstallez-le.

- <span id="page-42-2"></span>1 Réinstallez la batterie. Voir [« Réinstallation de la batterie » à la page](#page-16-3) 17.
- 2 Remettez en place le cache de fond. Voir « Remise en place du cache de fond » [à la page](#page-11-2) 12.

### <span id="page-43-2"></span><span id="page-43-0"></span>Retrait de la carte système

AVERTISSEMENT : Avant d'ouvrir votre ordinateur, prenez connaissance des consignes de sécurité fournies et suivez les instructions indiquées à la section [« Avant d'intervenir à l'intérieur de l'ordinateur » à la page](#page-6-3) 7. Après une intervention à l'intérieur de l'ordinateur, suivez les instructions indiquées à la section [« Après une intervention à l'intérieur de l'ordinateur » à la page](#page-8-1) 9. Pour plus d'informations sur les pratiques d'excellence en matière de sécurité, consultez la page Regulatory Compliance (Conformité à la réglementation) à l'adresse dell.com/regulatory\_compliance.

### <span id="page-43-1"></span>Étapes préliminaires

- 1 Retirez le cache de fond. Voir [« Retrait du cache de fond » à la page](#page-9-2) 10.
- 2 Retirez la batterie. Voir [« Retrait de la batterie » à la page](#page-15-3) 16.
- 3 Retirez les ventilateurs. Voir [« Retrait des ventilateurs » à la page](#page-32-3) 33.
- 4 Retrait de l'ensemble de refroidissement Voir [« Dépose de l'ensemble de](#page-34-3)  [refroidissement » à la page](#page-34-3) 35.
- 5 Déposez la carte mSATA. Voir [« Dépose de la carte mSATA » à la page](#page-29-3) 30.
- 6 Retirez les modules de mémoire. Voir [« Retrait d'un ou de plusieurs modules](#page-41-3)  [de mémoire » à la page](#page-41-3) 42.

#### <span id="page-44-0"></span>Procédure

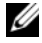

**EXAGUE :** Le Numéro de service de votre ordinateur se trouve sous le badge de système. Vous devez entrer le numéro de service dans le BIOS après avoir remplacé la carte système.

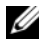

**EXEMARQUE :** Avant de débrancher les câbles de la carte système, notez l'emplacement des connecteurs pour pouvoir les rebrancher correctement après la repose de la carte système.

1 Débranchez le câble de la carte des E/S de la carte système au moyen des languettes de retrait.

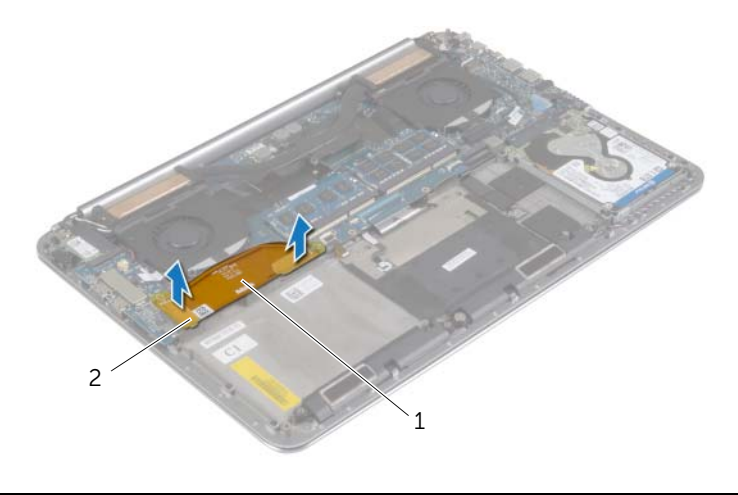

1 câble de la carte des E/S 2 languettes de retrait (2)

- 2 Débranchez le câble du haut-parleur, le câble du disque dur et le câble de l'adaptateur secteur de leurs connecteurs sur la carte système.
- Utilisez les languettes de retrait et déconnectez le câble de l'écran tactile et le câble d'écran de la carte système.
- 4 Soulevez les loquets du connecteur et déconnectez le câble de rétroéclairage du clavier, le câble de la tablette tactile, le câble NFC et le câble du disque dur de la carte système.
- 5 Décollez la bande adhésive, soulevez le loquet du connecteur puis débranchez le câble du clavier de la carte système.

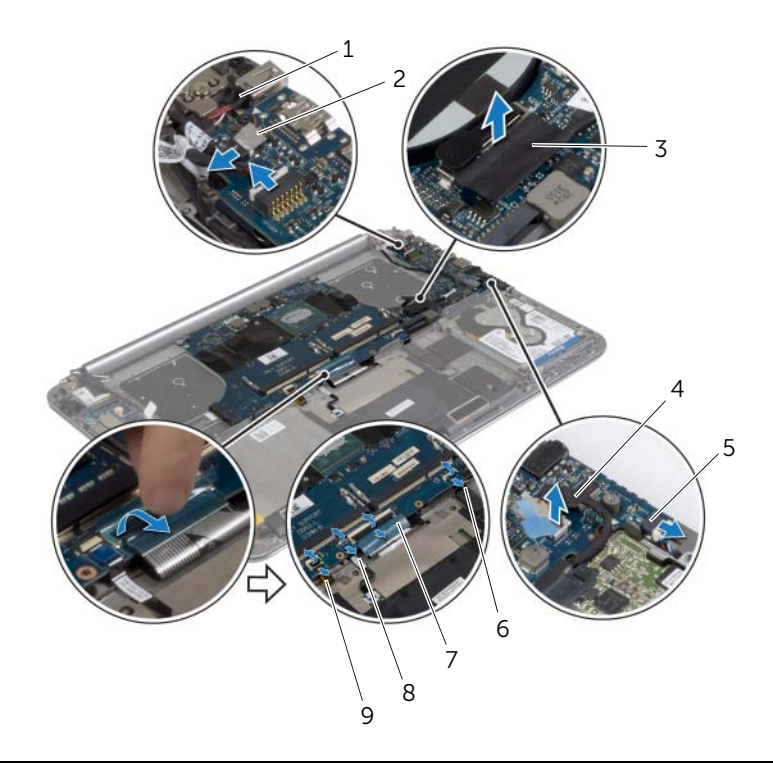

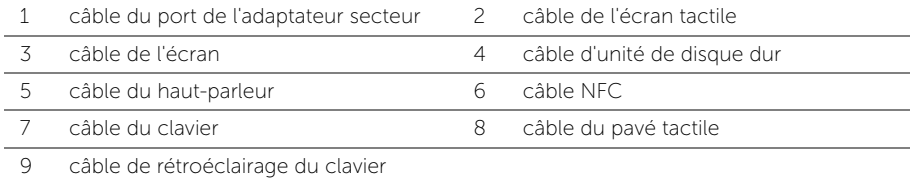

- Retirez les vis qui fixent la carte système à l'ensemble de repose-main.
- Dévissez les vis imperdables qui fixent la carte système au repose-mains.

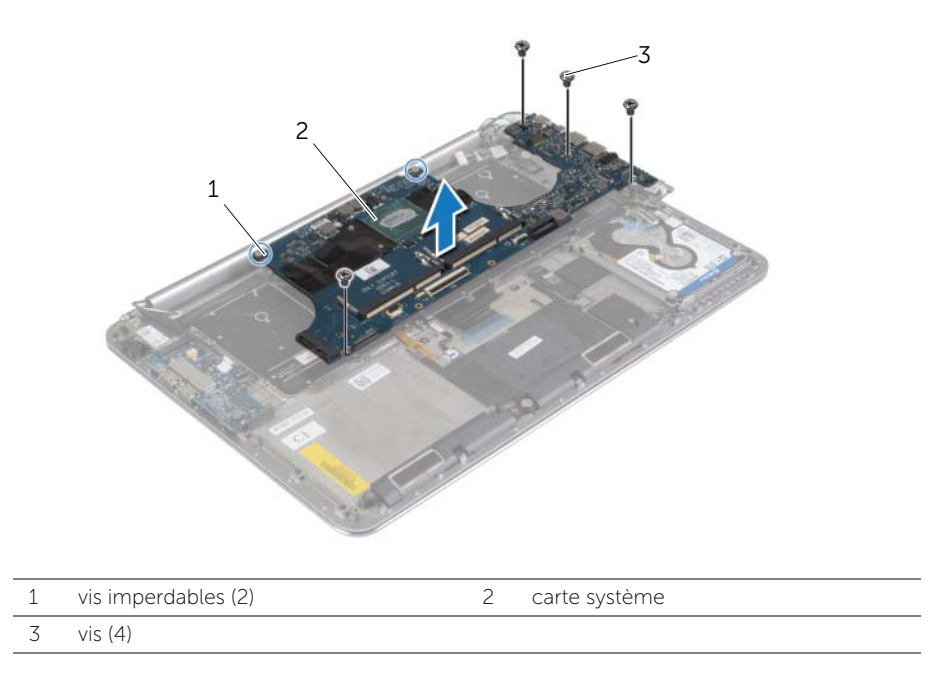

8 Soulevez la carte système pour la dégager de l'ensemble de repose-mains.

## <span id="page-47-3"></span><span id="page-47-0"></span>Réinstallation de la carte système

AVERTISSEMENT : Avant d'ouvrir votre ordinateur, prenez connaissance des consignes de sécurité fournies et suivez les instructions indiquées à la section [« Avant d'intervenir à l'intérieur de l'ordinateur » à la page](#page-6-3) 7. Après une intervention à l'intérieur de l'ordinateur, suivez les instructions indiquées à la section [« Après une intervention à l'intérieur de l'ordinateur » à la page](#page-8-1) 9. Pour plus d'informations sur les pratiques d'excellence en matière de sécurité, consultez la page Regulatory Compliance (Conformité à la réglementation) à l'adresse dell.com/regulatory\_compliance.

#### <span id="page-47-1"></span>Procédure

#### PRÉCAUTION : Assurez-vous qu'aucun câble ne se trouve sous la carte système.

- 1 À l'aide des embouts d'alignement du repose-mains, placez la carte système sur le repose-mains.
- 2 Alignez les trous de vis de la carte système avec ceux de l'ensemble de repose-mains.
- **3** Retirez les vis qui fixent la carte système au repose-main.
- 4 Remettez les vis qui fixent la carte système à l'ensemble du repose-mains.
- 5 Faites glisser le câble du clavier dans le connecteur et appuyez sur le loquet du connecteur pour fixer le câble.
- 6 Collez la bande sur le connecteur du câble de clavier.
- 7 Faites glisser le câble de rétroéclairage du clavier, le câble du pavé tactile, le câble NFC et le câble du disque dur dans la carte système et appuyez sur les loquets de connecteur pour fixer les câbles.
- 8 Branchez le câble de haut-parleur, le câble du disque dur, le câble de l'écran tactile, le câble du port de l'adaptateur secteur et le câble d'écran à la carte système.

- <span id="page-47-2"></span>1 Remettez en place les modules de mémoire. Voir [« Repose du ou des modules](#page-42-3)  [de mémoire » à la page](#page-42-3) 43.
- 2 Reposez la carte mSATA. Voir [« Repose de la carte mSATA » à la page](#page-31-3) 32.
- 3 Remettez en place l'ensemble de refroidissement. Voir [« Repose de l'ensemble](#page-35-3)  [de refroidissement » à la page](#page-35-3) 36.
- 4 Réinstallez le ventilateur. Voir [« Remise en place des ventilateurs » à la page](#page-33-3) 34.
- 5 Réinstallez la batterie. Voir [« Réinstallation de la batterie » à la page](#page-16-3) 17.
- 6 Remettez en place le cache de fond. Voir [« Remise en place du cache de fond](#page-11-2)  [» à la page](#page-11-2) 12.

#### <span id="page-48-0"></span>Saisir le numéro de service dans le BIOS

- 1 Allumez l'ordinateur.
- 2 Lorsque le logo Dell s'affiche, appuyez sur <F2> pour accéder au System Setup (programme de configuration du système).
- 3 Accédez à l'onglet Main (Principal) et saisissez le numéro de service dans le champ Service Tag (Numéro de service).

### <span id="page-49-3"></span><span id="page-49-0"></span>Retrait du clavier

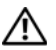

AVERTISSEMENT : Avant d'ouvrir votre ordinateur, prenez connaissance des consignes de sécurité fournies et suivez les instructions indiquées à la section [« Avant d'intervenir à l'intérieur de l'ordinateur » à la page](#page-6-3) 7. Après une intervention à l'intérieur de l'ordinateur, suivez les instructions indiquées à la section [« Après une intervention à l'intérieur de l'ordinateur » à la page](#page-8-1) 9. Pour plus d'informations sur les pratiques d'excellence en matière de sécurité, consultez la page Regulatory Compliance (Conformité à la réglementation) à l'adresse dell.com/regulatory\_compliance.

### <span id="page-49-1"></span>Étapes préliminaires

- 1 Retirez le cache de fond. Voir [« Retrait du cache de fond » à la page](#page-9-2) 10.
- 2 Retirez la batterie. Voir [« Retrait de la batterie » à la page](#page-15-3) 16.
- 3 Déposez le disque dur. Voir [« Retrait du disque dur » à la page](#page-19-2) 20.
- 4 Retirez la carte système. Voir [« Retrait de la carte système » à la page](#page-43-2) 44.

#### <span id="page-49-2"></span>Procédure

1 Décollez le mylar du clavier.

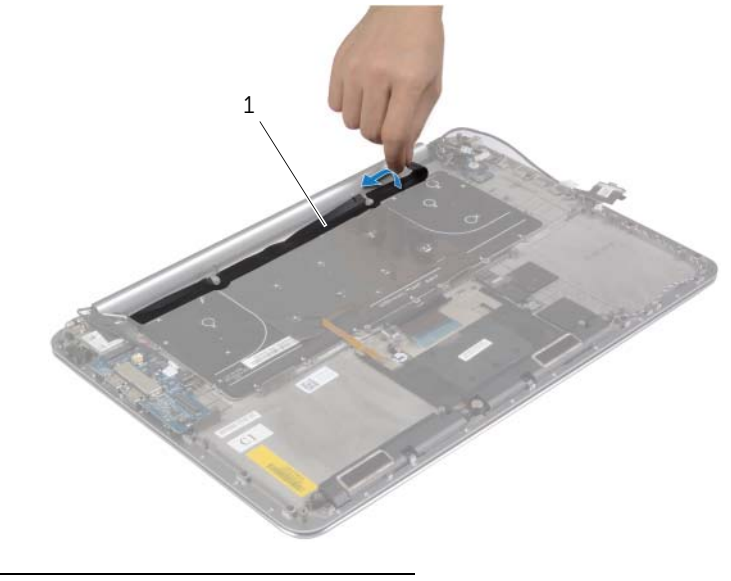

1 mylar

2 À l'aide d'une pointe en plastique, décollez le mylar pour accéder aux vis.

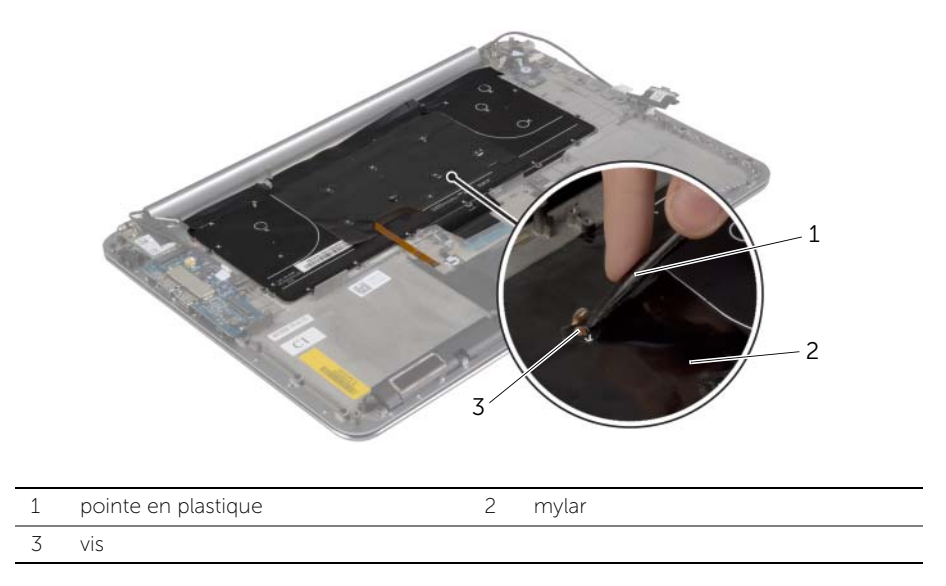

Retirez les vis qui fixent le clavier à l'ensemble de repose-mains.

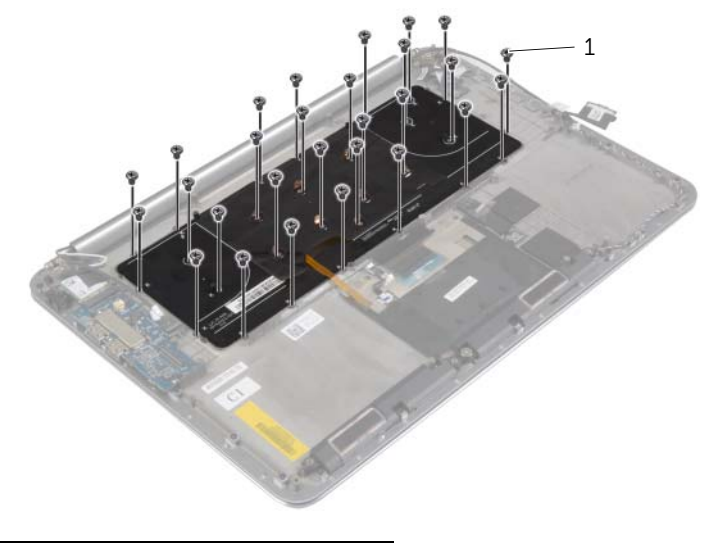

vis (28)

Soulevez et retirez le clavier de l'ensemble repose-mains.

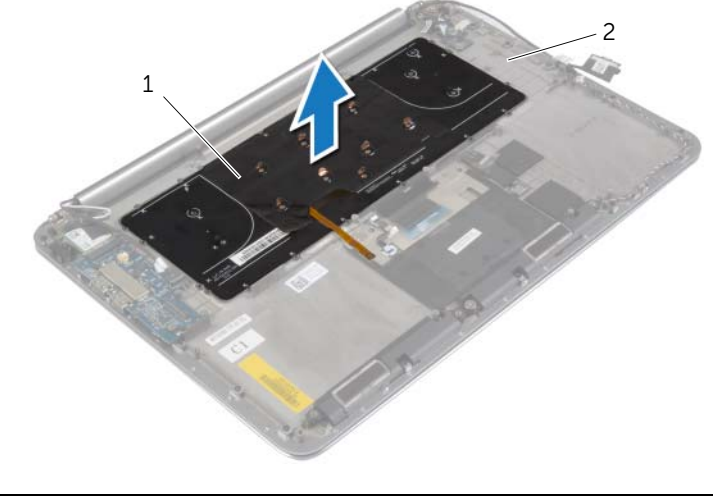

clavier 2 ensemble de repose-mains

### <span id="page-52-3"></span><span id="page-52-0"></span>Réinstallation du clavier

AVERTISSEMENT : Avant d'ouvrir votre ordinateur, prenez connaissance des consignes de sécurité fournies et suivez les instructions indiquées à la section [« Avant d'intervenir à l'intérieur de l'ordinateur » à la page](#page-6-3) 7. Après une intervention à l'intérieur de l'ordinateur, suivez les instructions indiquées à la section [« Après une intervention à l'intérieur de l'ordinateur » à la page](#page-8-1) 9. Pour plus d'informations sur les pratiques d'excellence en matière de sécurité, consultez la page Regulatory Compliance (Conformité à la réglementation) à l'adresse dell.com/regulatory\_compliance.

#### <span id="page-52-1"></span>Procédure

- 1 Alignez les trous de vis du clavier avec ceux de l'ensemble de repose-mains.
- 2 Remettez les vis qui fixent le clavier à l'ensemble de repose-mains.
- **3** Collez le mylar aux vis sur le clavier.
- 4 Collez le mylar au clavier.

- <span id="page-52-2"></span>1 Réinstallez la carte système. Voir [« Réinstallation de la carte système » à la page](#page-47-3) 48.
- 2 Reposez le disque dur. Voir [« Remise en place du disque dur » à la page](#page-22-3) 23.
- 3 Réinstallez la batterie. Voir [« Réinstallation de la batterie » à la page](#page-16-3) 17.
- 4 Remettez en place le cache de fond. Voir [« Remise en place du cache de fond »](#page-11-2)  [à la page](#page-11-2) 12.

### <span id="page-53-0"></span>Dépose de l'ensemble écran

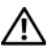

AVERTISSEMENT : Avant d'ouvrir votre ordinateur, prenez connaissance des consignes de sécurité fournies et suivez les instructions indiquées à la section [« Avant d'intervenir à l'intérieur de l'ordinateur » à la page](#page-6-3) 7. Après une intervention à l'intérieur de l'ordinateur, suivez les instructions indiquées à la section [« Après une intervention à l'intérieur de l'ordinateur » à la page](#page-8-1) 9. Pour plus d'informations sur les pratiques d'excellence en matière de sécurité, consultez la page Regulatory Compliance (Conformité à la réglementation) à l'adresse dell.com/regulatory\_compliance.

### <span id="page-53-1"></span>Étapes préliminaires

- 1 Retirez le cache de fond. Voir [« Retrait du cache de fond » à la page](#page-9-2) 10.
- 2 Retirez la batterie. Voir [« Retrait de la batterie » à la page](#page-15-3) 16.

#### <span id="page-54-0"></span>Procédure

- Retirez la vis qui fixe le support de la carte sans fil et la carte sans fil au repose-mains.
- Débranchez les câbles d'antenne de la carte sans fil.
- Débranchez le câble du panneau tactile et le câble d'écran de la carte système.
- Débranchez le câble de la caméra de la carte d'E/S.
- Retirez les câbles de leurs guides d'acheminement.

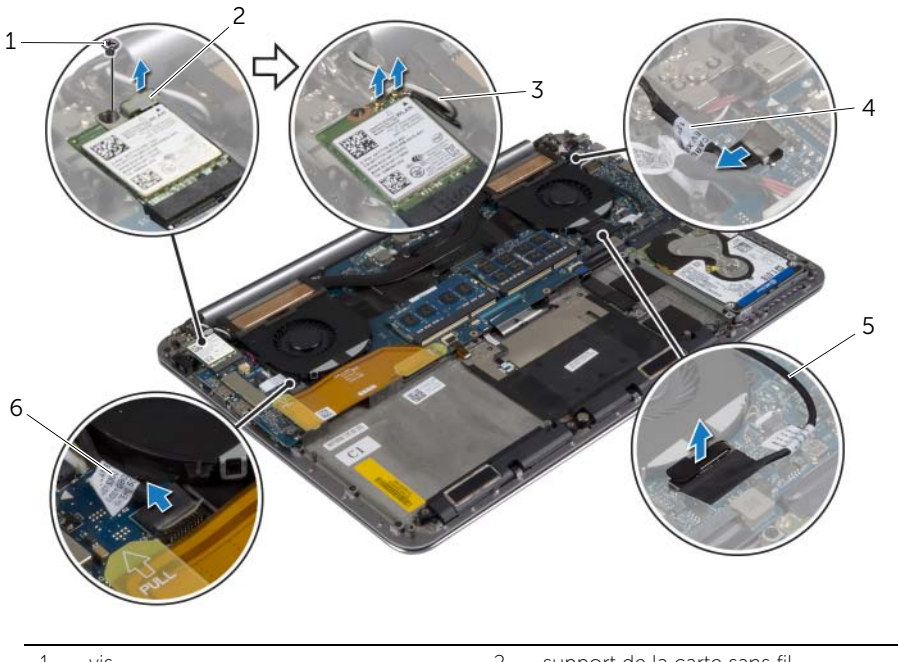

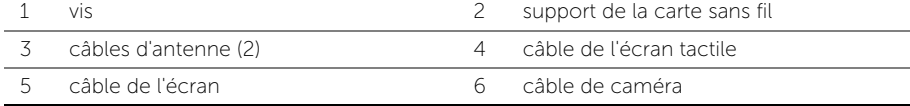

 Retirez les vis qui fixent les charnières de l'écran d'affichage à l'ensemble de repose-main.

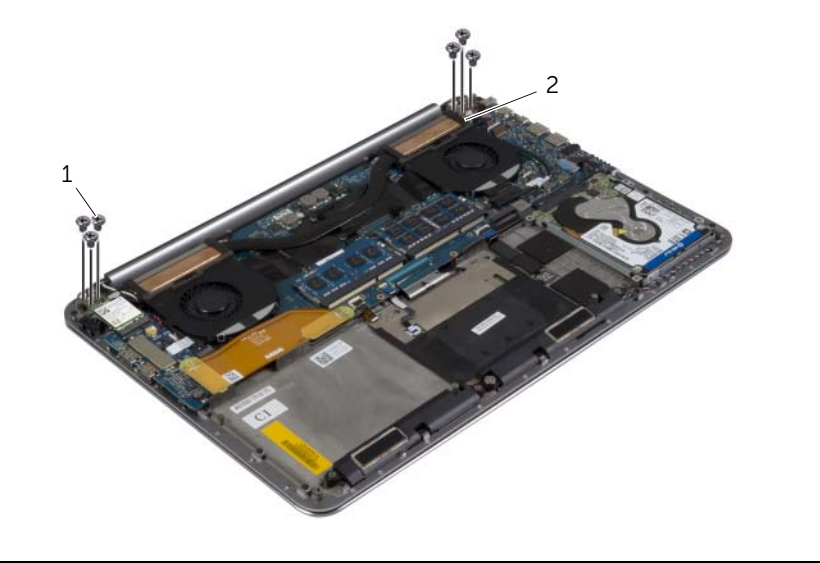

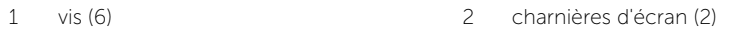

Soulevez avec précaution le repose-mains pour le dégager de l'écran au maximum.

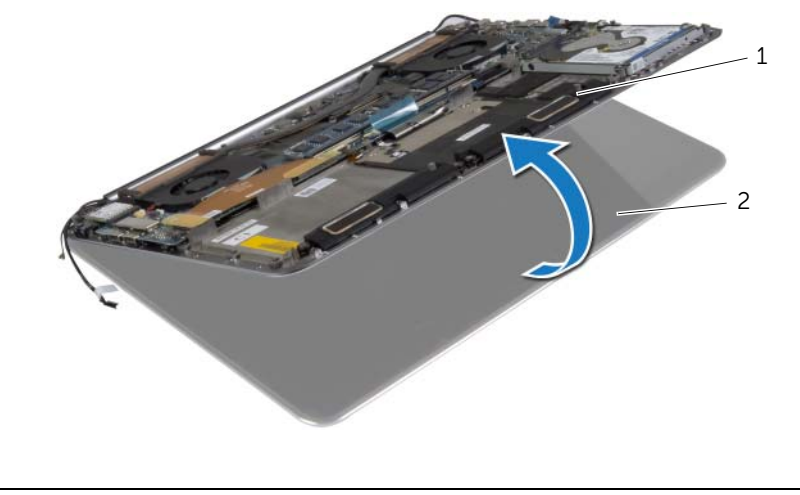

#### $\bigwedge$  PRÉCAUTION : Soulevez le repose-mains délicatement pour éviter d'endommager l'écran.

8 Fermez le repose-mains pour dégager les languettes du repose-mains des charnières de l'écran.

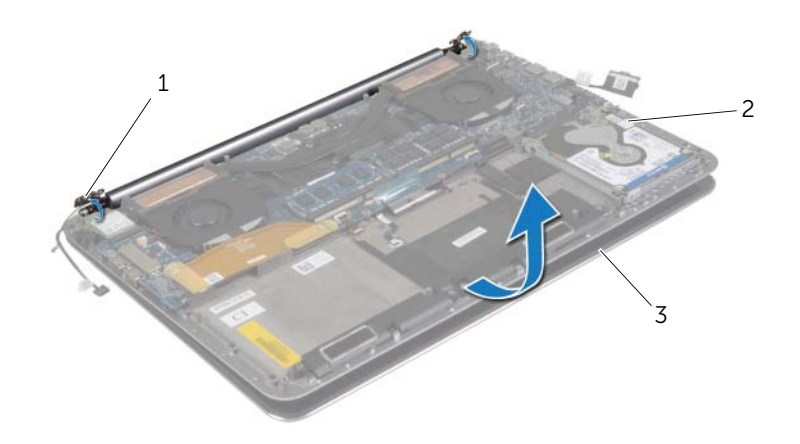

- 1 charnières d'écran (2) 2 ensemble de repose-mains
- 3 ensemble écran
- 9 Soulevez le repose-mains pour le dégager de l'écran.

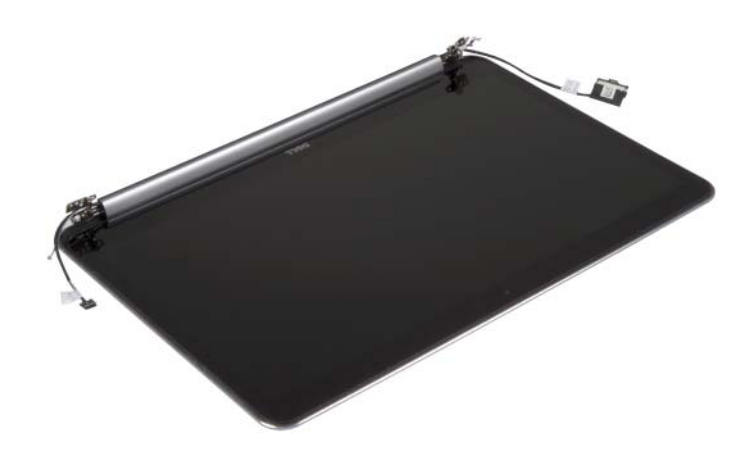

## <span id="page-57-5"></span><span id="page-57-0"></span>Réinstallation de l'ensemble d'écran

AVERTISSEMENT : Avant d'ouvrir votre ordinateur, prenez connaissance des consignes de sécurité fournies et suivez les instructions indiquées à la section [« Avant d'intervenir à l'intérieur de l'ordinateur » à la page](#page-6-3) 7. Après une intervention à l'intérieur de l'ordinateur, suivez les instructions indiquées à la section [« Après une intervention à l'intérieur de l'ordinateur » à la page](#page-8-1) 9. Pour plus d'informations sur les pratiques d'excellence en matière de sécurité, consultez la page Regulatory Compliance (Conformité à la réglementation) à l'adresse dell.com/regulatory\_compliance.

#### <span id="page-57-1"></span>Procédure

- <span id="page-57-3"></span>1 Positionnez le repose-mains sur l'écran.
- 2 Alignez les trous de vis des charnières d'écran sur ceux de l'ensemble repose-mains.
- 3 Remettez les vis qui fixent les charnières de l'écran d'affichage à l'ensemble de repose-main.
- <span id="page-57-4"></span>4 Appuyez vers le bas sur le repose-mains pour fermer l'écran.
- 5 Faites passer le câble de l'écran tactile, le câble d'écran et le câble de la caméra dans les guides d'acheminement.
- 6 Branchez le câble de l'écran tactile et le câble de l'écran à la carte système.
- 7 Branchez le câble de caméra à la carte d'E/S.
- 8 Connectez les câbles d'antenne à la carte sans fil
- <span id="page-57-2"></span>9 Collez le mylar à la carte sans fil.

- 1 Réinstallez la batterie. Voir [« Réinstallation de la batterie » à la page](#page-16-3) 17.
- 2 Remettez en place le cache de fond. Voir « Remise en place du cache de fond » [à la page](#page-11-2) 12.

### <span id="page-58-0"></span>Retrait de l'ensemble de repose-mains

AVERTISSEMENT : Avant d'ouvrir votre ordinateur, prenez connaissance des consignes de sécurité fournies et suivez les instructions indiquées à la section [« Avant d'intervenir à l'intérieur de l'ordinateur » à la page](#page-6-3) 7. Après une intervention à l'intérieur de l'ordinateur, suivez les instructions indiquées à la section [« Après une intervention à l'intérieur de l'ordinateur » à la page](#page-8-1) 9. Pour plus d'informations sur les pratiques d'excellence en matière de sécurité, consultez la page Regulatory Compliance (Conformité à la réglementation) à l'adresse dell.com/regulatory\_compliance.

#### <span id="page-58-1"></span>Étapes préliminaires

- 1 Retirez le cache de fond. Voir [« Retrait du cache de fond » à la page](#page-9-2) 10.
- 2 Retirez la batterie. Voir [« Retrait de la batterie » à la page](#page-15-3) 16.
- 3 Déposez le disque dur. Voir [« Retrait du disque dur » à la page](#page-19-2) 20.
- 4 Retirez les haut-parleurs. Reportez-vous à la section [« Retrait des haut-parleurs »](#page-23-3)  [à la page](#page-23-3) 24
- 5 Retirez la carte sans fil. Voir [« Retrait de la carte sans](#page-25-3) fil » à la page 26.
- 6 Retirez la pile bouton. Voir [« Retrait de la pile bouton » à la page](#page-27-3) 28.
- 7 Déposez la carte mSATA. Voir [« Dépose de la carte mSATA » à la page](#page-29-3) 30.
- 8 Retirez les ventilateurs. Voir [« Retrait des ventilateurs » à la page](#page-32-3) 33.
- 9 Retrait de l'ensemble de refroidissement Voir [« Dépose de l'ensemble de](#page-34-3)  [refroidissement » à la page](#page-34-3) 35.
- 10 Retirez le connecteur de l'adaptateur d'alimentation. Voir [« Retrait du port de](#page-36-3)  [l'adaptateur secteur » à la page](#page-36-3) 37.
- 11 Retirez la carte d'E/S. Voir [« Retrait de la carte d'E/S » à la page](#page-38-3) 39.
- 12 Retirez les modules de mémoire. Voir [« Retrait d'un ou de plusieurs modules](#page-41-3)  [de mémoire » à la page](#page-41-3) 42.
- 13 Retirez la carte système. Voir [« Retrait de la carte système » à la page](#page-43-2) 44.
- 14 Retirez le clavier. Voir [« Retrait du clavier » à la page](#page-49-3) 50.

#### <span id="page-59-0"></span>Procédure

 Retirez les vis qui fixent les charnières de l'écran d'affichage à l'ensemble de repose-main.

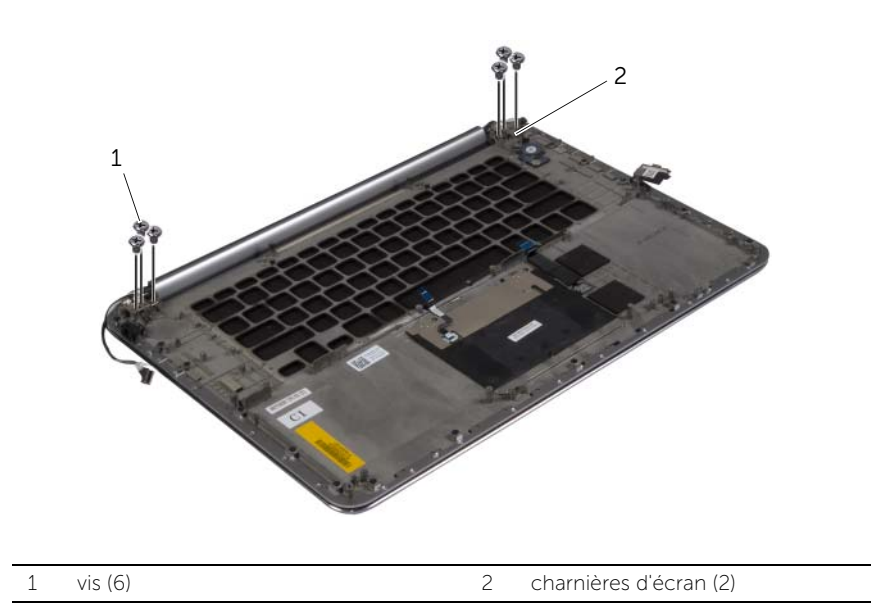

2 Soulevez avec précaution le repose-mains pour le dégager de l'écran au maximum.

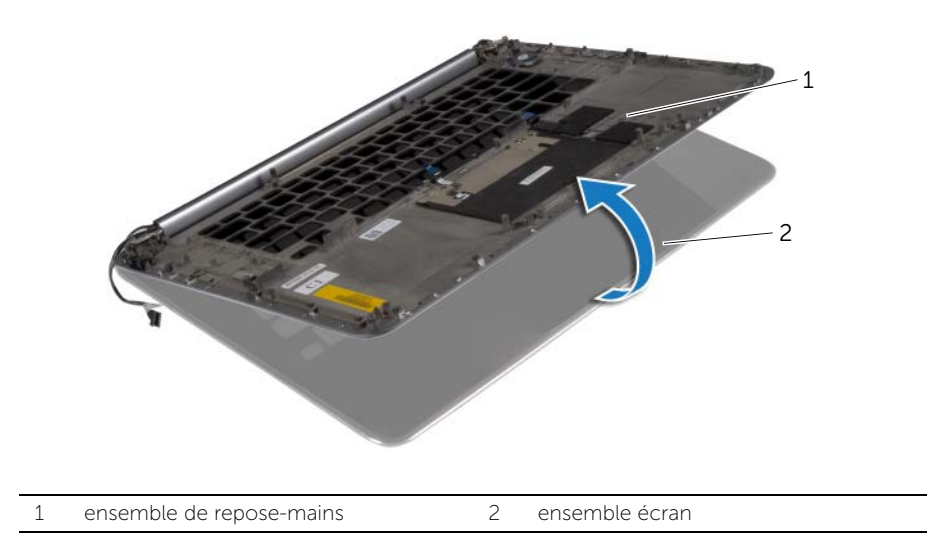

#### PRÉCAUTION : Soulevez le repose-mains délicatement pour éviter d'endommager l'écran.

3 Fermez le repose-mains pour dégager les languettes du repose-mains des charnières de l'écran.

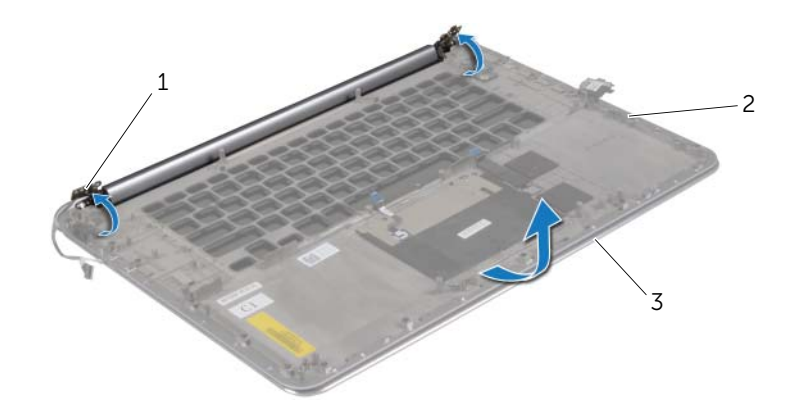

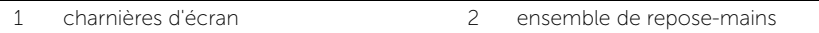

- 3 ensemble écran
- 4 Soulevez le repose-mains pour le dégager de l'écran.

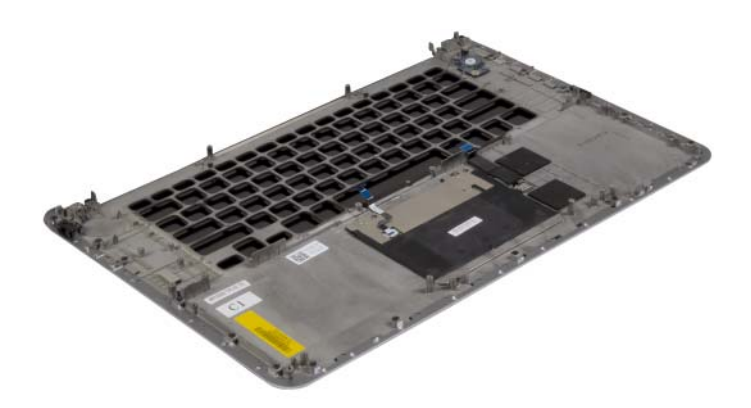

### <span id="page-61-0"></span>Réinstallation de l'ensemble de repose-mains

AVERTISSEMENT : Avant d'ouvrir votre ordinateur, prenez connaissance des consignes de sécurité fournies et suivez les instructions indiquées à la section [« Avant d'intervenir à l'intérieur de l'ordinateur » à la page](#page-6-3) 7. Après une intervention à l'intérieur de l'ordinateur, suivez les instructions indiquées à la section [« Après une intervention à l'intérieur de l'ordinateur » à la page](#page-8-1) 9. Pour plus d'informations sur les pratiques d'excellence en matière de sécurité, consultez la page Regulatory Compliance (Conformité à la réglementation) à l'adresse dell.com/regulatory\_compliance.

#### <span id="page-61-1"></span>Procédure

Suivez les instructions de [étape 1](#page-57-3) à [étape 4](#page-57-4) à partir de [« Réinstallation de l'ensemble](#page-57-5)  [d'écran » à la page](#page-57-5) 58.

- <span id="page-61-2"></span>1 Réinstallez le clavier. Voir [« Réinstallation du clavier » à la page](#page-52-3) 53.
- 2 Réinstallez la carte système. Voir [« Réinstallation de la carte système » à la page](#page-47-3) 48.
- **3** Remettez en place les modules de mémoire. Voir « Repose du ou des modules de [mémoire » à la page](#page-42-3) 43.
- 4 Réinstallez la carte d'E/S. Voir [« Réinstallation de la carte d'E/S » à la page](#page-40-3) 41.
- 5 Remettez le connecteur de l'adaptateur d'alimentation en place. Voir « Réinstallation [du port de l'adaptateur secteur » à la page](#page-37-3) 38.
- 6 Réinstallez l'ensemble de refroidissement Voir [« Repose de l'ensemble de](#page-35-3)  [refroidissement » à la page](#page-35-3) 36.
- 7 Remettez les ventilateurs en place. Voir [« Remise en place des ventilateurs »](#page-33-3)  [à la page](#page-33-3) 34.
- 8 Reposez la carte mSATA. Voir [« Repose de la carte mSATA » à la page](#page-31-3) 32.
- 9 Réinstallez la pile bouton. Voir [« Remise en place de la pile bouton » à la page](#page-28-3) 29.
- 10 Remettez en place la carte sans fil. Voir [« Réinstallation de la carte sans](#page-26-3) fil » à la [page](#page-26-3) 27.
- 11 Réinstallez les haut-parleurs. Voir [« Réinstallation des haut-parleurs » à la page](#page-24-3) 25.
- 12 Reposez le disque dur. Voir [« Remise en place du disque dur » à la page](#page-22-3) 23.
- 13 Réinstallez la batterie. Voir [« Réinstallation de la batterie » à la page](#page-16-3) 17.
- 14 Remettez en place le cache de fond. Voir « Remise en place du cache de fond » [à la page](#page-11-2) 12.

# <span id="page-62-0"></span>Flashage du BIOS

Un flash (mise à jour) du BIOS peut être nécessaire en cas de disponibilité d'une nouvelle version ou après remplacement de la carte système. Pour flasher le BIOS :

- 1 Allumez l'ordinateur.
- 2 Allez sur le site dell.com/support.
- 3 Si vous disposez du numéro de service de votre ordinateur, entrez ce numéro et cliquez sur Submit (Envoyer).

Si vous ne disposez pas du numéro de service de votre ordinateur, cliquez sur Detect Service Tag (Détecter le numéro de service) pour permettre la détection automatique du numéro de service de votre ordinateur.

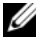

REMARQUE : S'il s'avère impossible de détecter automatiquement le numéro de service, sélectionnez votre produit dans les catégories de produits.

- 4 Cliquez sur Drivers and Downloads (Pilotes et téléchargements).
- 5 Dans la liste déroulante Operating System (Système d'exploitation), sélectionnez le système d'exploitation installé sur votre ordinateur.
- 6 Cliquez sur BIOS.
- 7 Cliquez sur Download File (Télécharger le fichier) pour télécharger la dernière version du BIOS de votre ordinateur.
- 8 Dans la page suivante, sélectionnez Single-file download (Télécharger un seul fichier) et cliquez sur **Continue** (Continuer).
- 9 Enregistrez le fichier et, lorsque le téléchargement est terminé, allez dans le dossier où vous avez enregistré le fichier de mise à jour du BIOS.
- 10 Cliquez deux fois sur ce fichier et laissez-vous quider par les instructions qui s'affichent.